# 動画マニュアアップロード方法について

<https://miyano-shika.net/wp-admin/> のページを開く ユーザー名: miyanoshika パスワード:miyano0321 を入力する」

家マークのアイコンをクリック

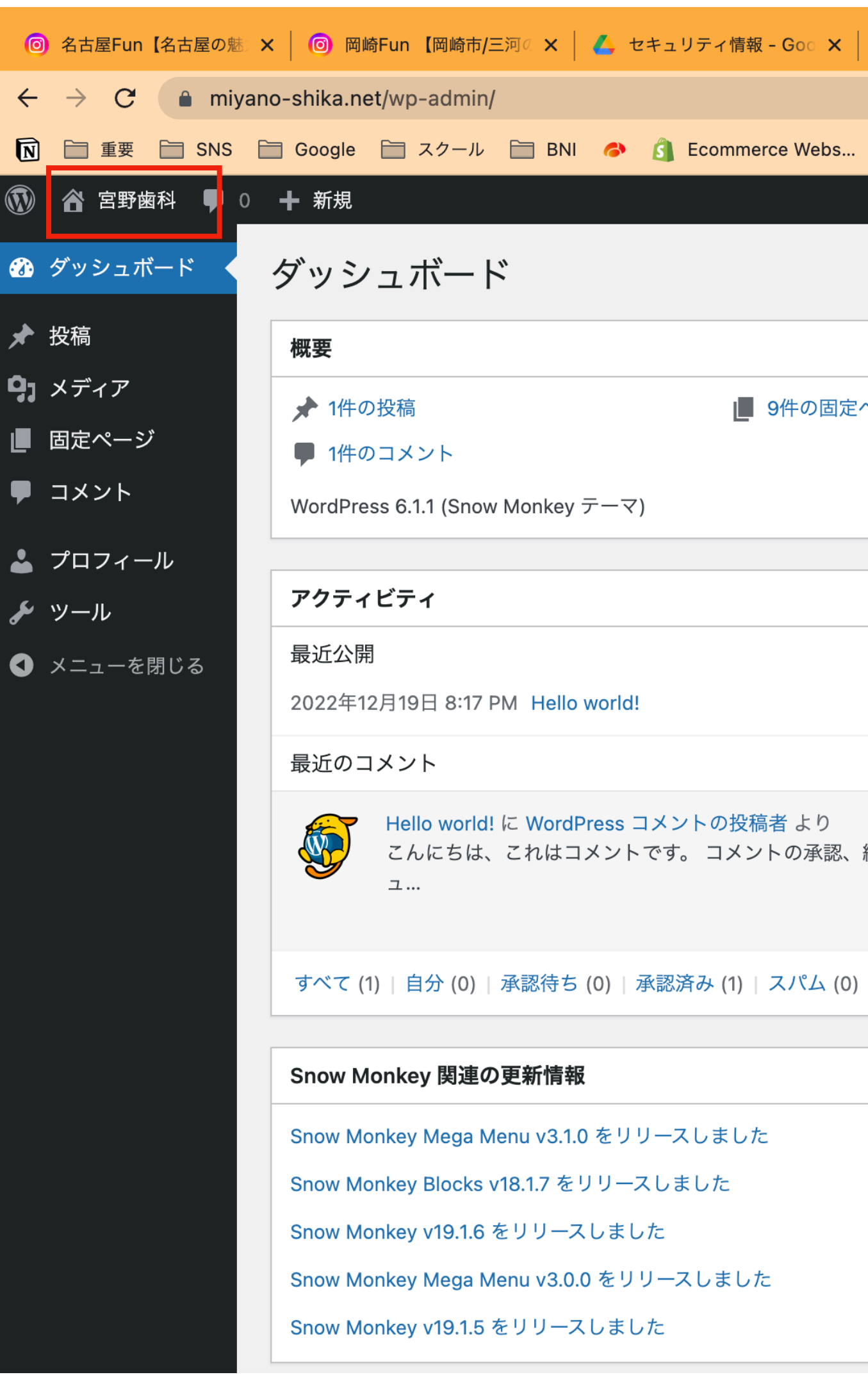

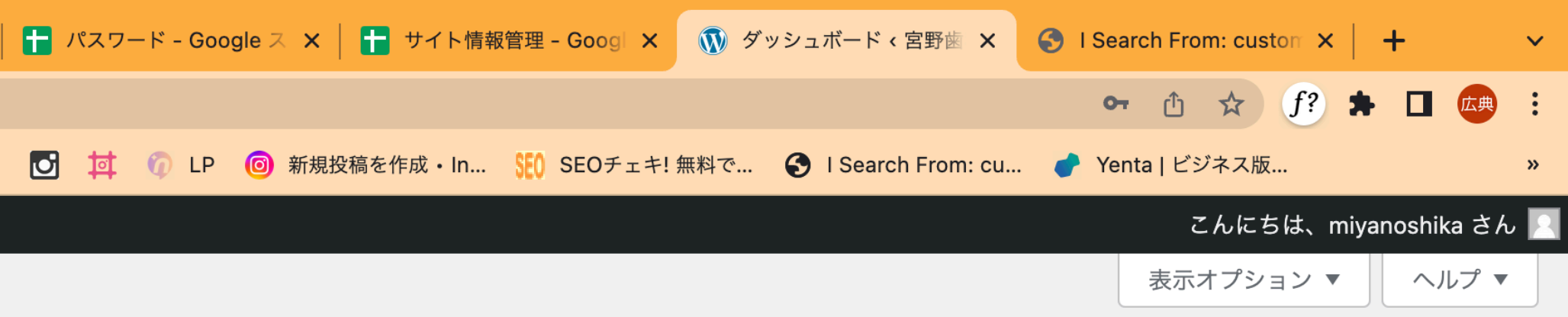

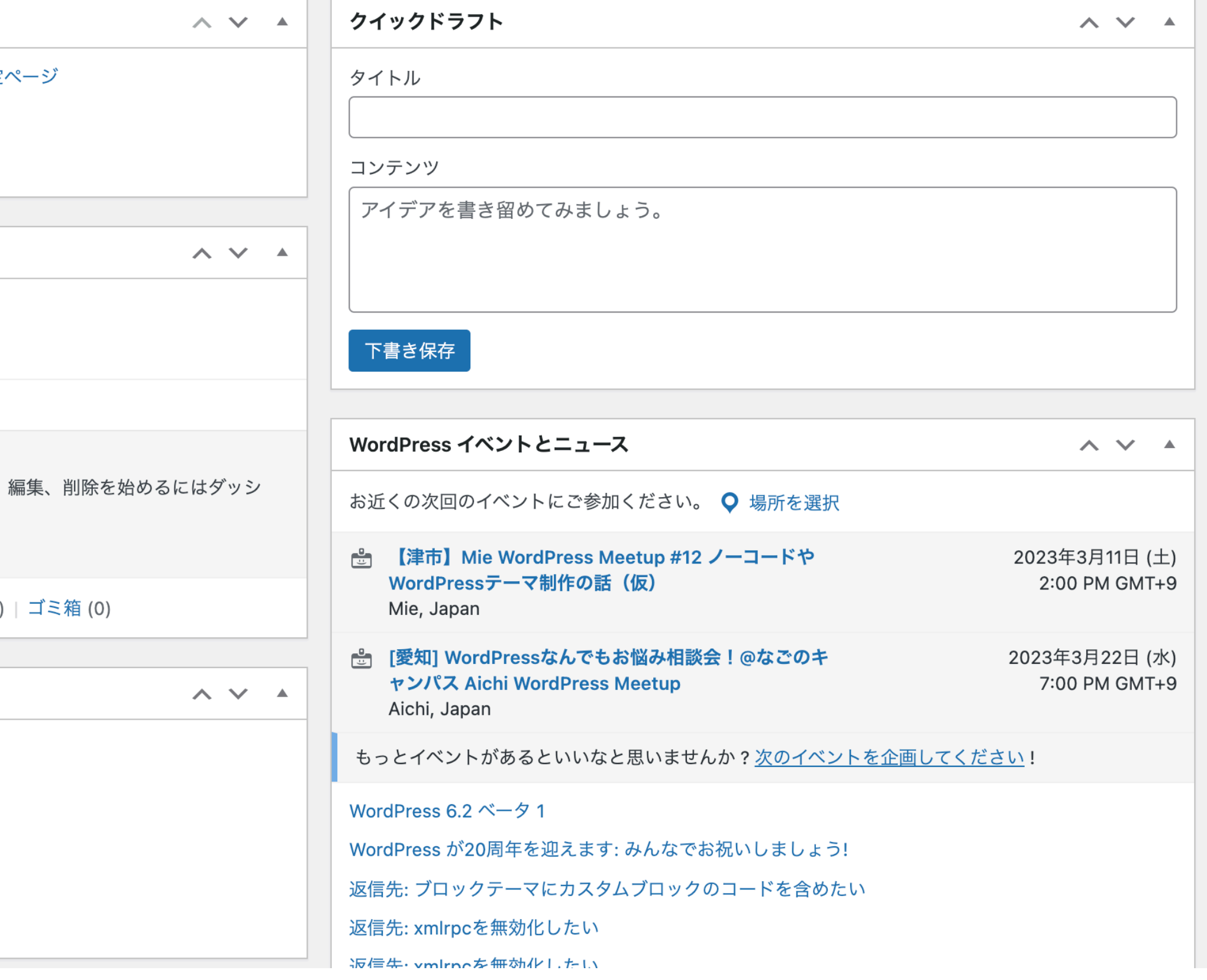

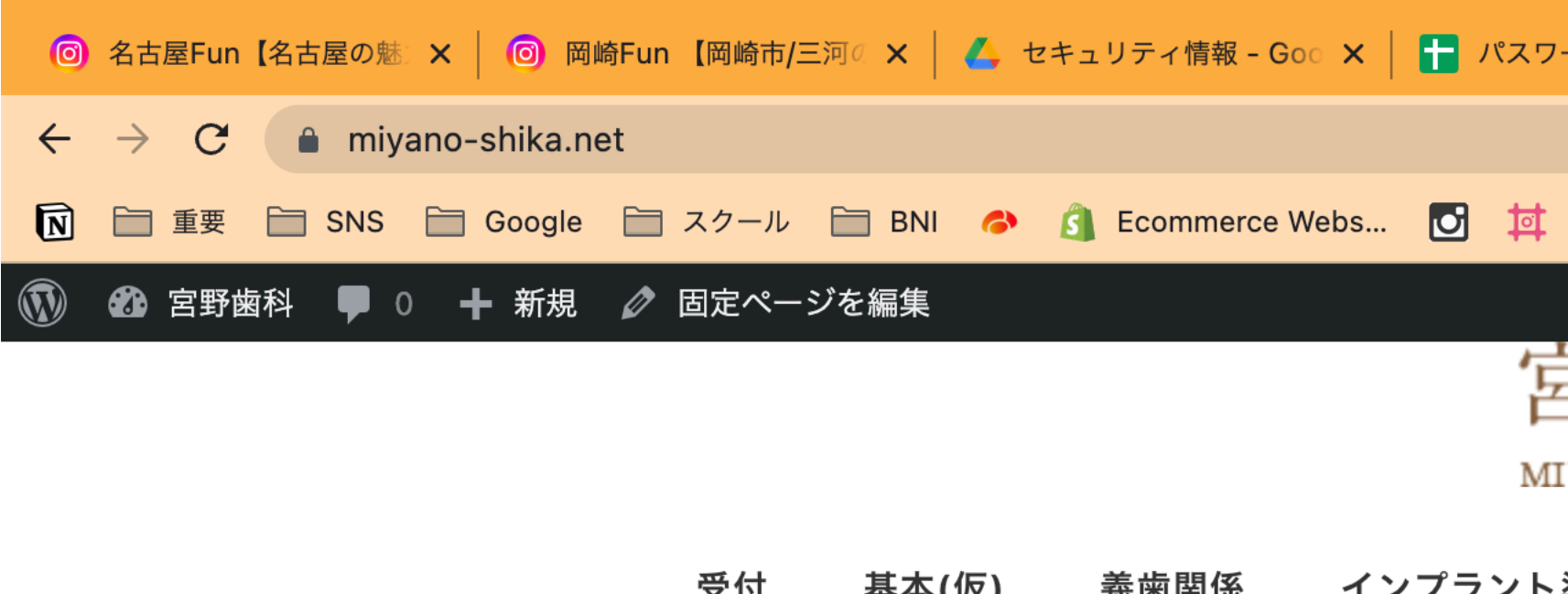

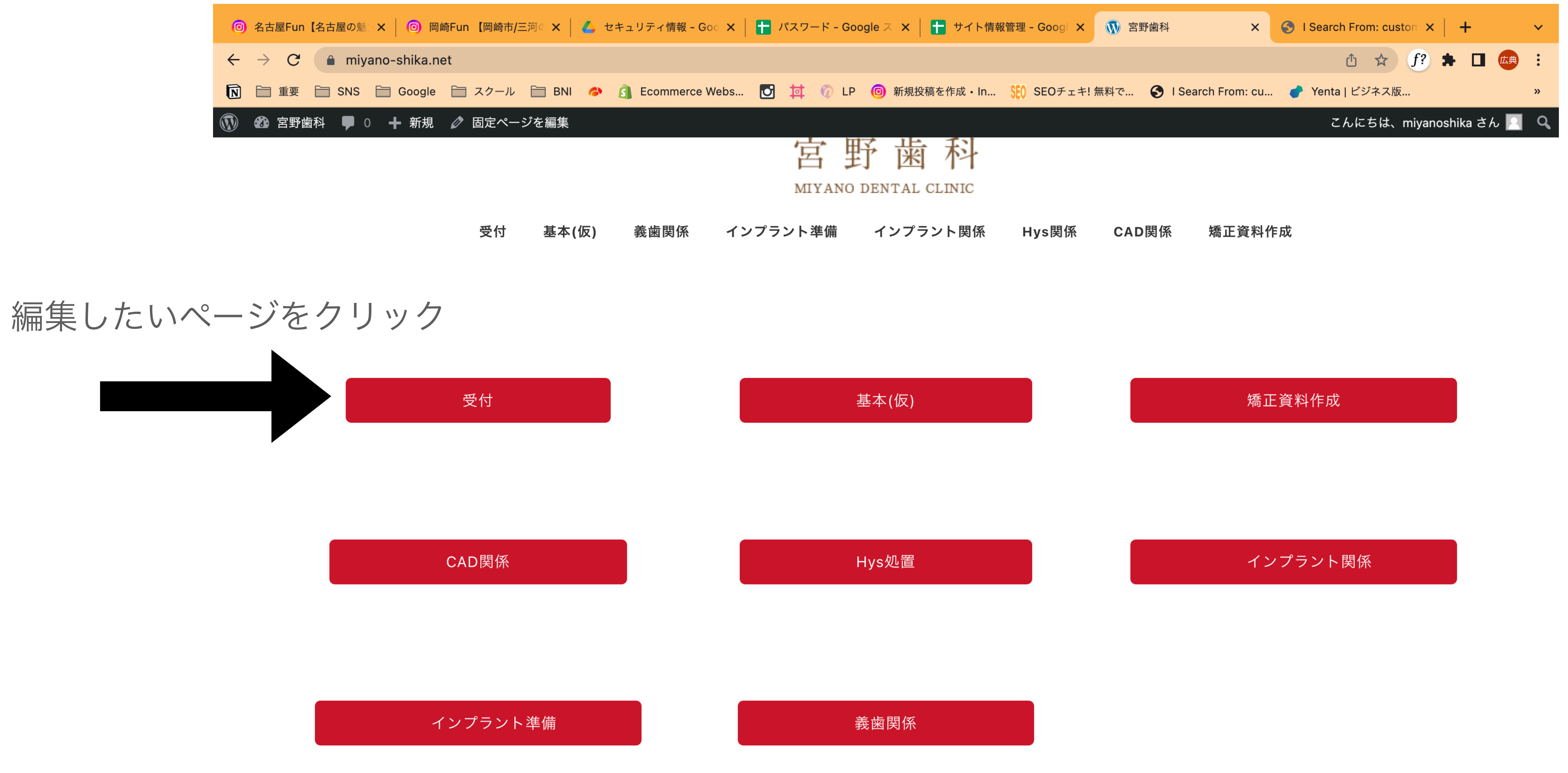

## 固定ページを編集をクリック

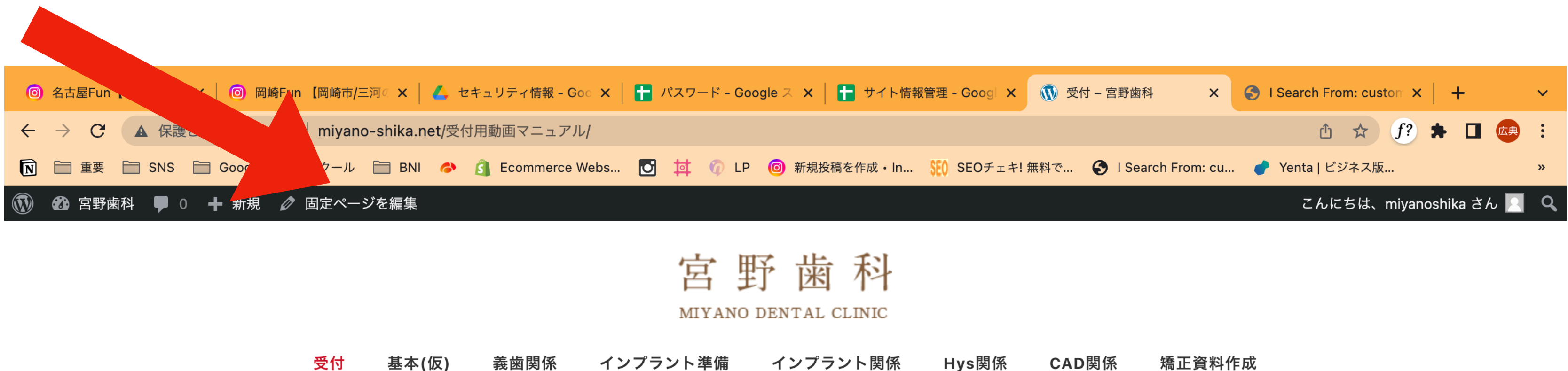

トップページ > 受付

受付

患者様 来院から受付完了

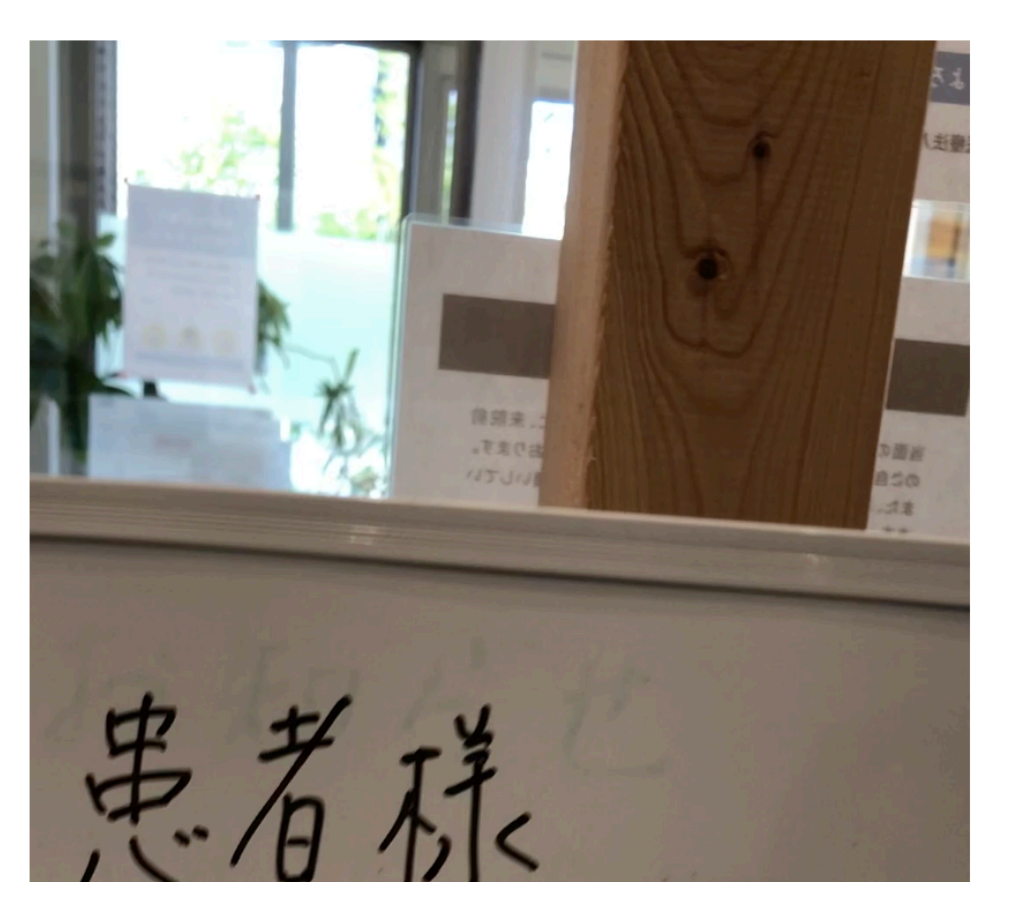

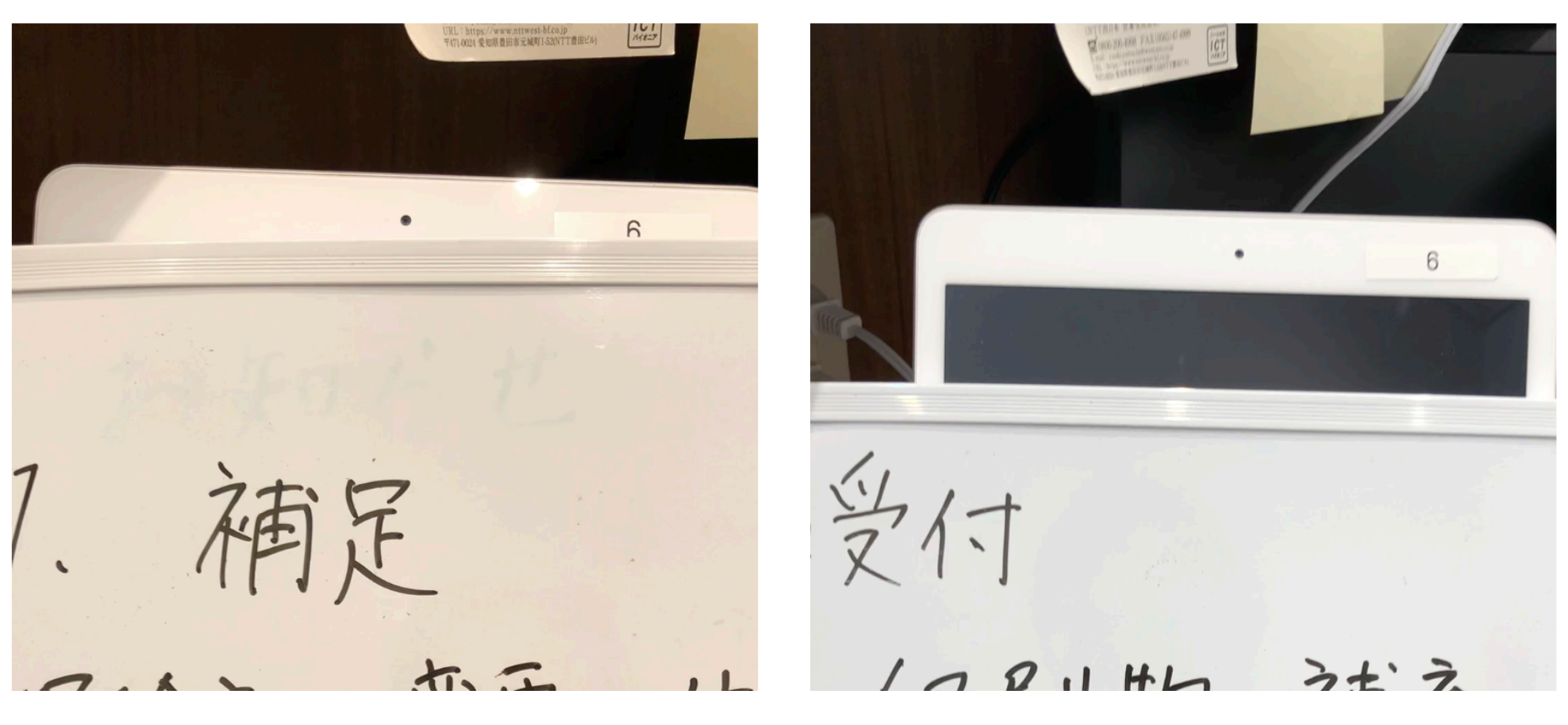

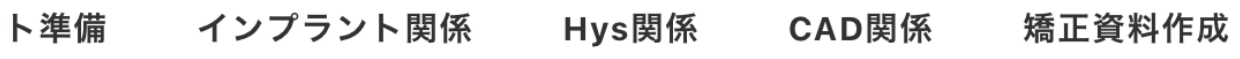

保険証の変更や住所等の変更がある場合

## 受付印刷物の補充

## 編集したい位置まで画面をスクロール

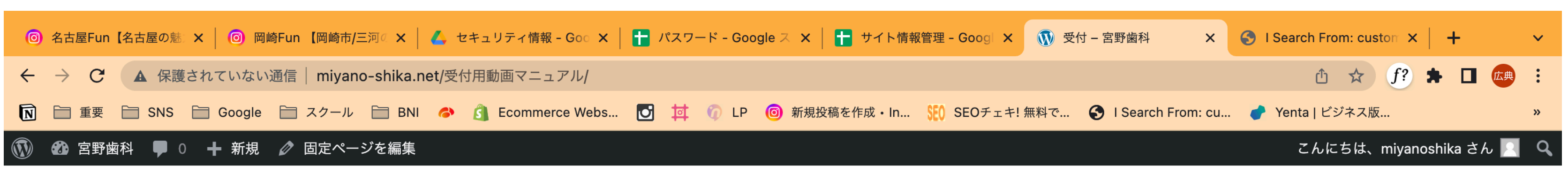

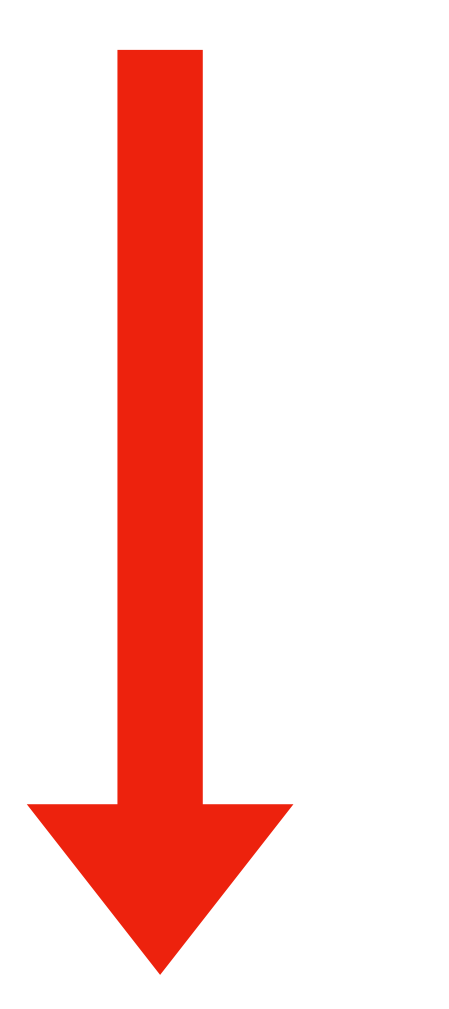

インプラン 受付 義歯関係 基本(仮) トップページ > 受付

受付

患者様 来院から受付完了

保険証の変更や住所等の変更がある場合

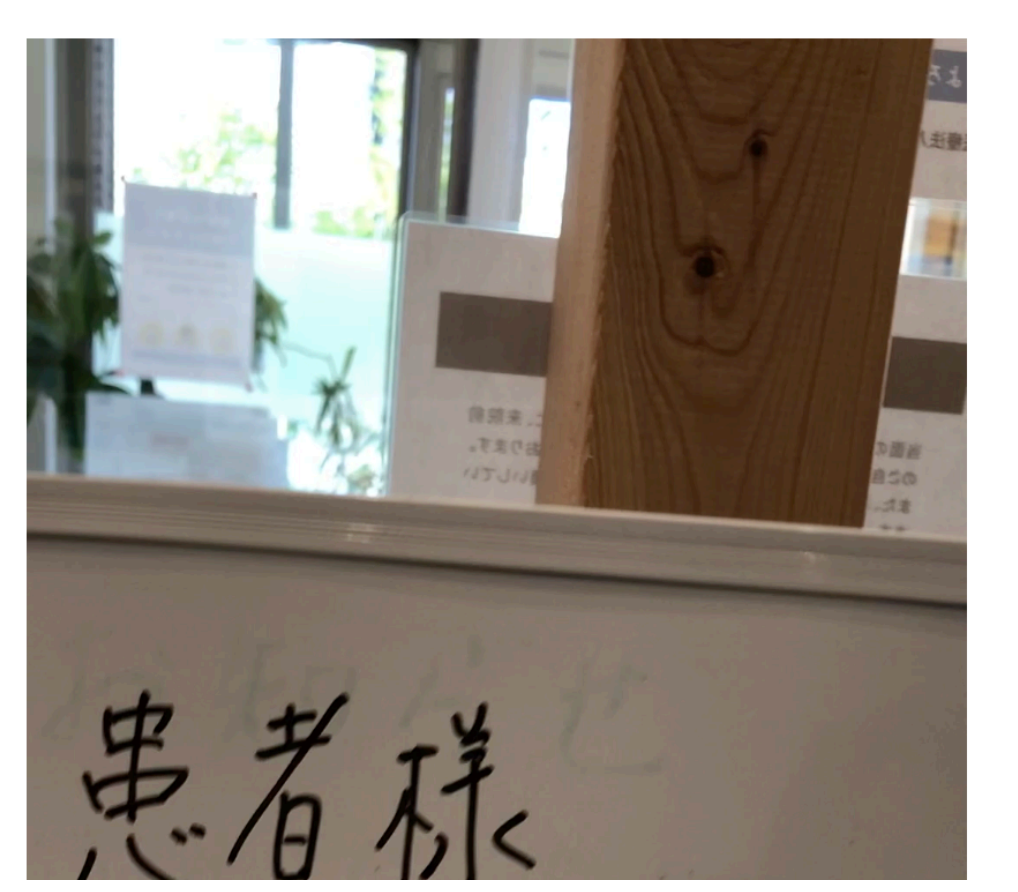

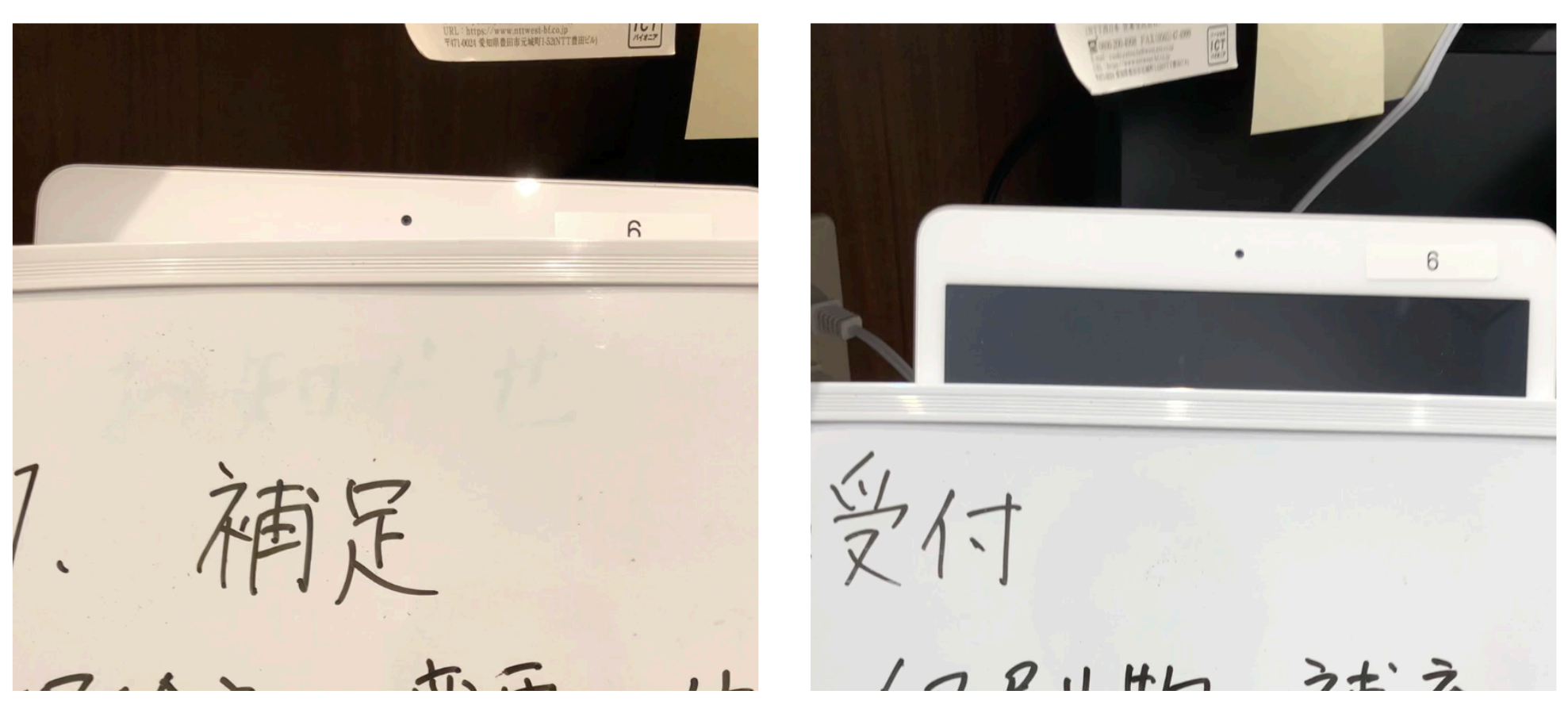

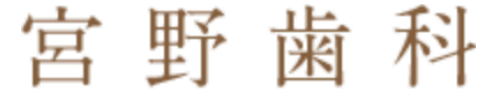

MIYANO DENTAL CLINIC

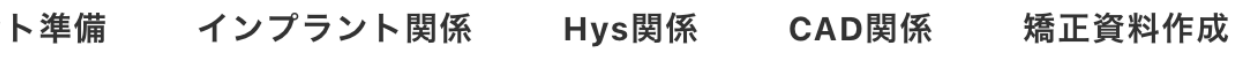

## 受付印刷物の補充

# ①同じ列に追加する場合

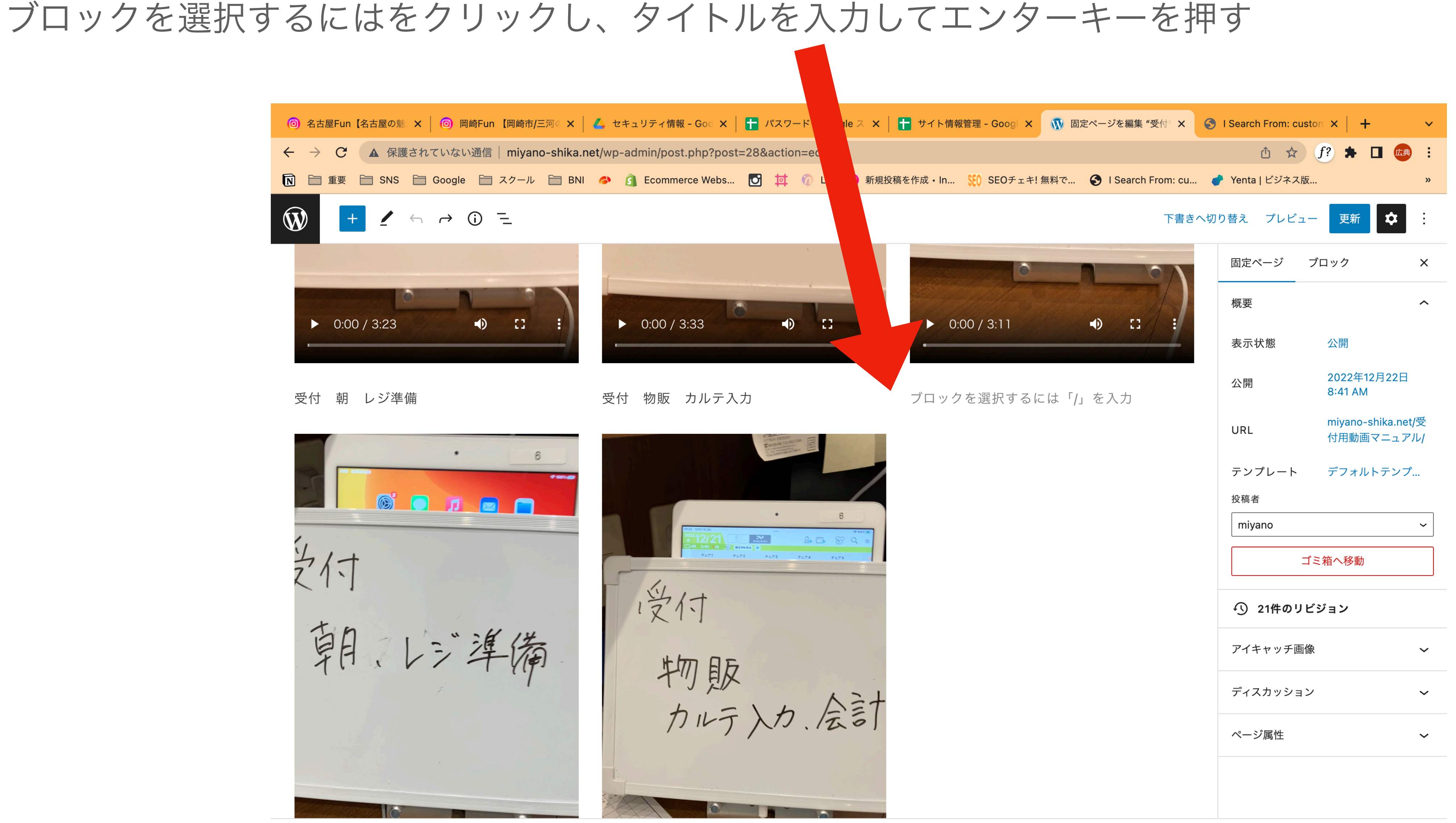

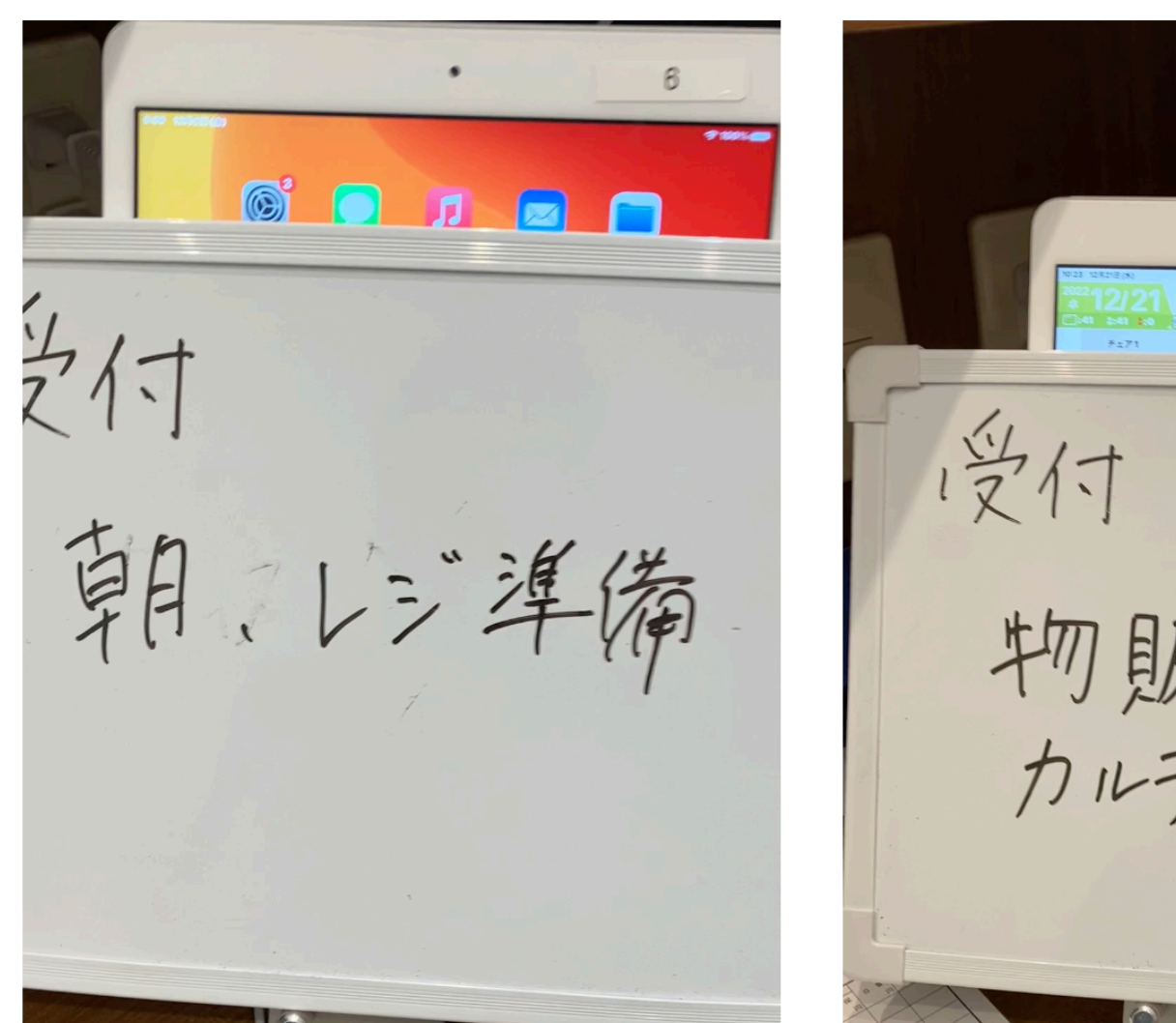

固定ページ

ブロックを選択するにはをクリックする

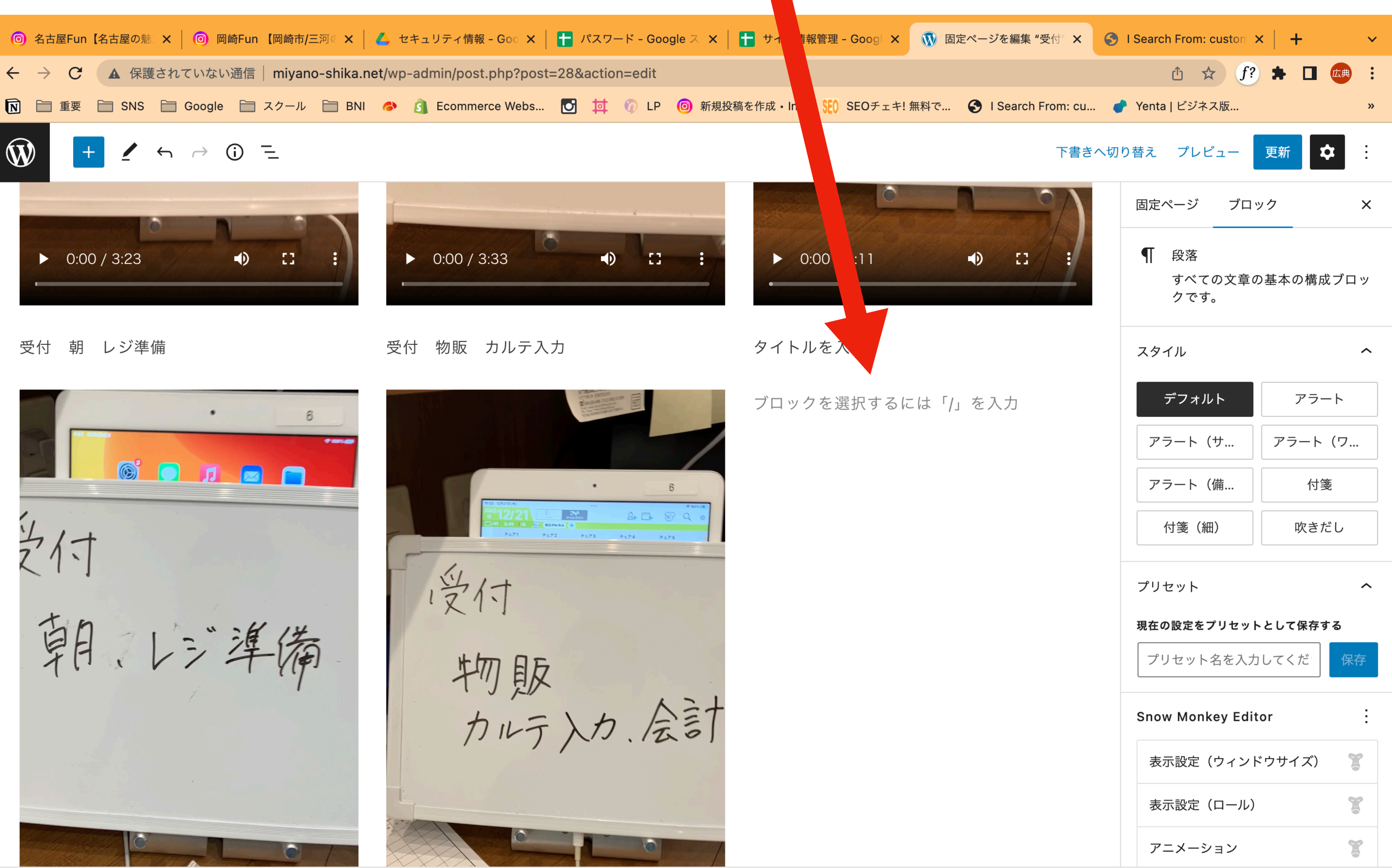

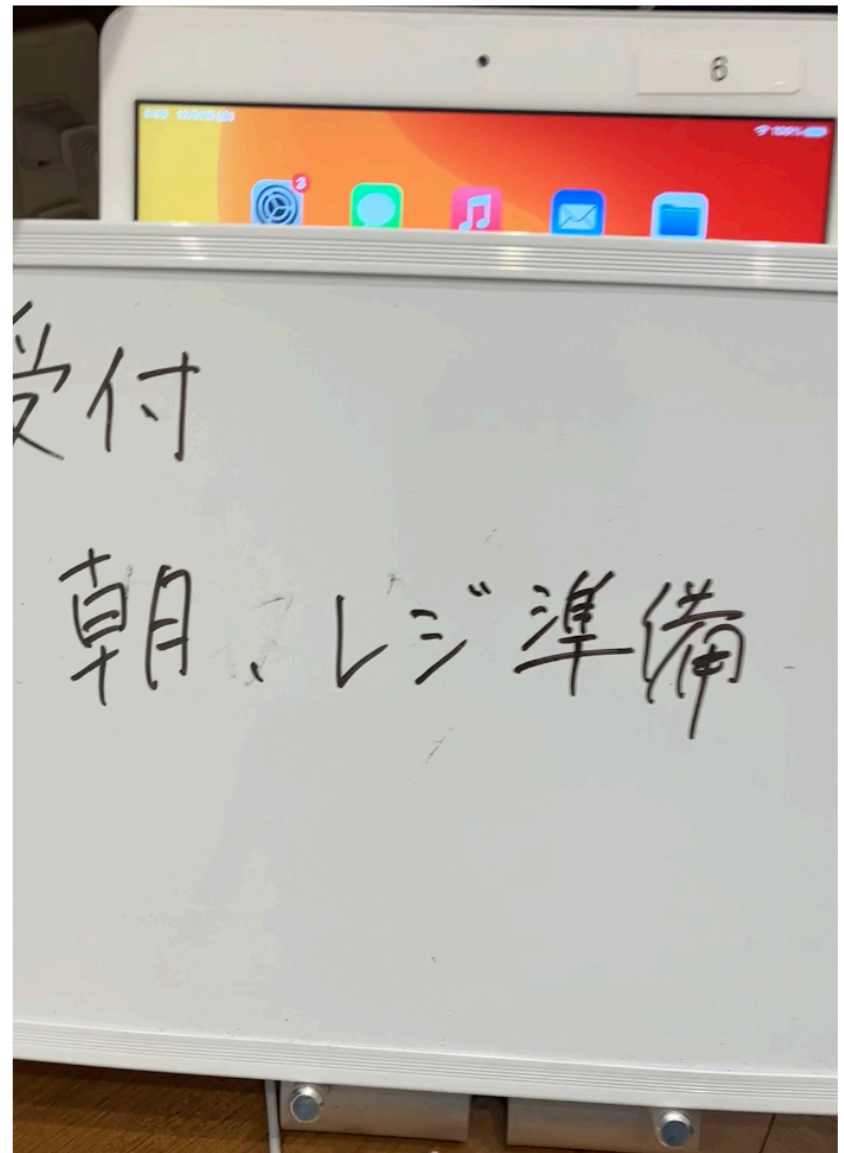

固定ページ > カラム > カラム > 段落

矢印の位置付近にカーソルを合わせ、ブロックを追加をクリック

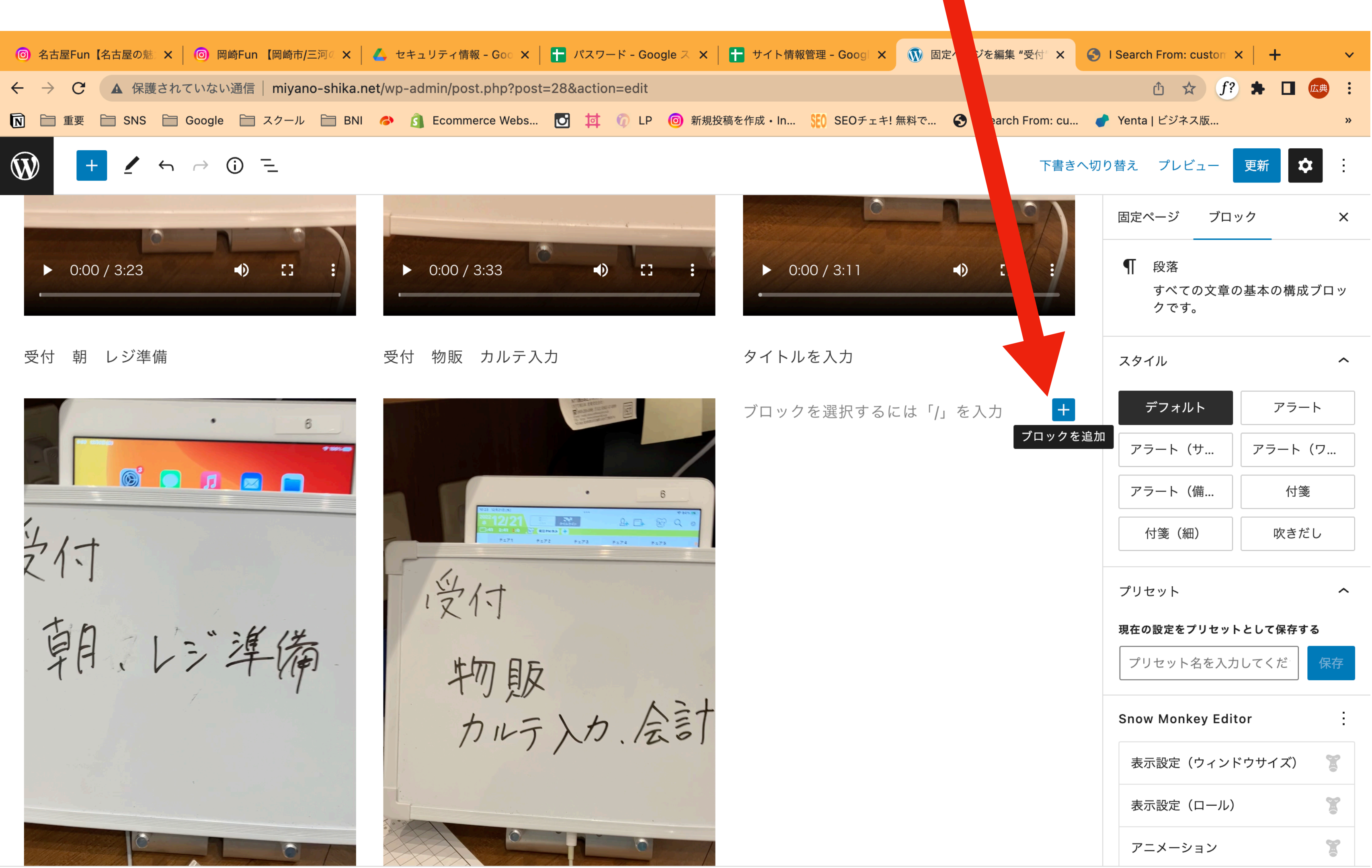

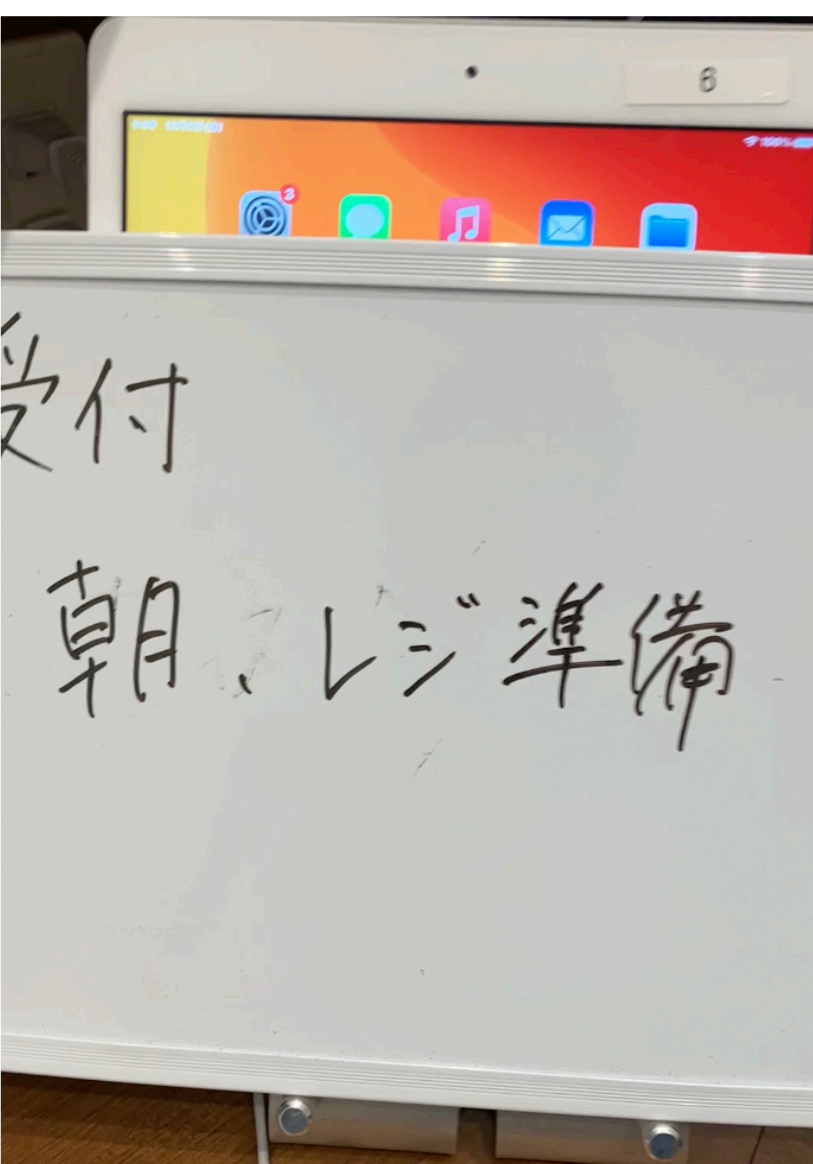

固定ページ > カラム > カラム > 段落

### 動画と入力し動画をクリック<mark>★ │ 十</mark> サイト情報管理 – Googl × │ <mark>①</mark> 固定ページを編集 "受付" × │ <mark>←</mark> I Search From: custor × │ <del>|</del> ① ☆ f? ★ 口 【典 : <mark>M</mark> ■ 重要 SNS Google スクール BNI A <mark>6</mark> Ecommerce Webs... <mark>〇 可 ① 口 ④ 新</mark> <sub>《</sub>稿を作成・In... <mark>SEO SEOチェキ! 無料で... ● ISearch From: cu... ● Yenta | ビジネス版...</mark> 下書きへ切り替え プレビュー 更新 ウ ÷. 固定ページ ブロック  $\times$ ● 段落  $\triangleright$  0:00 / 3:33 - 11  $\triangleright$  0:00 / 3:11  $\bigcirc$   $\bigcirc$  $\bullet$ すべての文章の基本の構成ブロッ クです。 トルを入力 スタイル  $\hat{\phantom{a}}$ デフォルト クを選択するには「/」を入力 アラート  $|+|$ アラート (サ... アラート (ワ... 動画  $\times$ アラート(備... 付箋  $\frac{22}{212121}$ 付箋(細) 吹きだし  $\boxed{\blacktriangleright}$  $\Box$  $\blacksquare \equiv$ 受付 メディアとテキ 動画 カバー プリセット スト  $\hat{\phantom{a}}$ 現在の設定をプリセットとして保存する  $\mathbf{L}$ V  $\blacktriangleright$ 物販力ルテ入力、会計 プリセット名を入力してくだ 保存 YouTube Vimeo Animoto **Snow Monkey Editor** すべて表示 表示設定(ウィンドウサイズ)  $\mathbb{Z}$  $\mathbf{r}$ 表示設定(ロール)  $\mathbb{Z}$ アニメーション

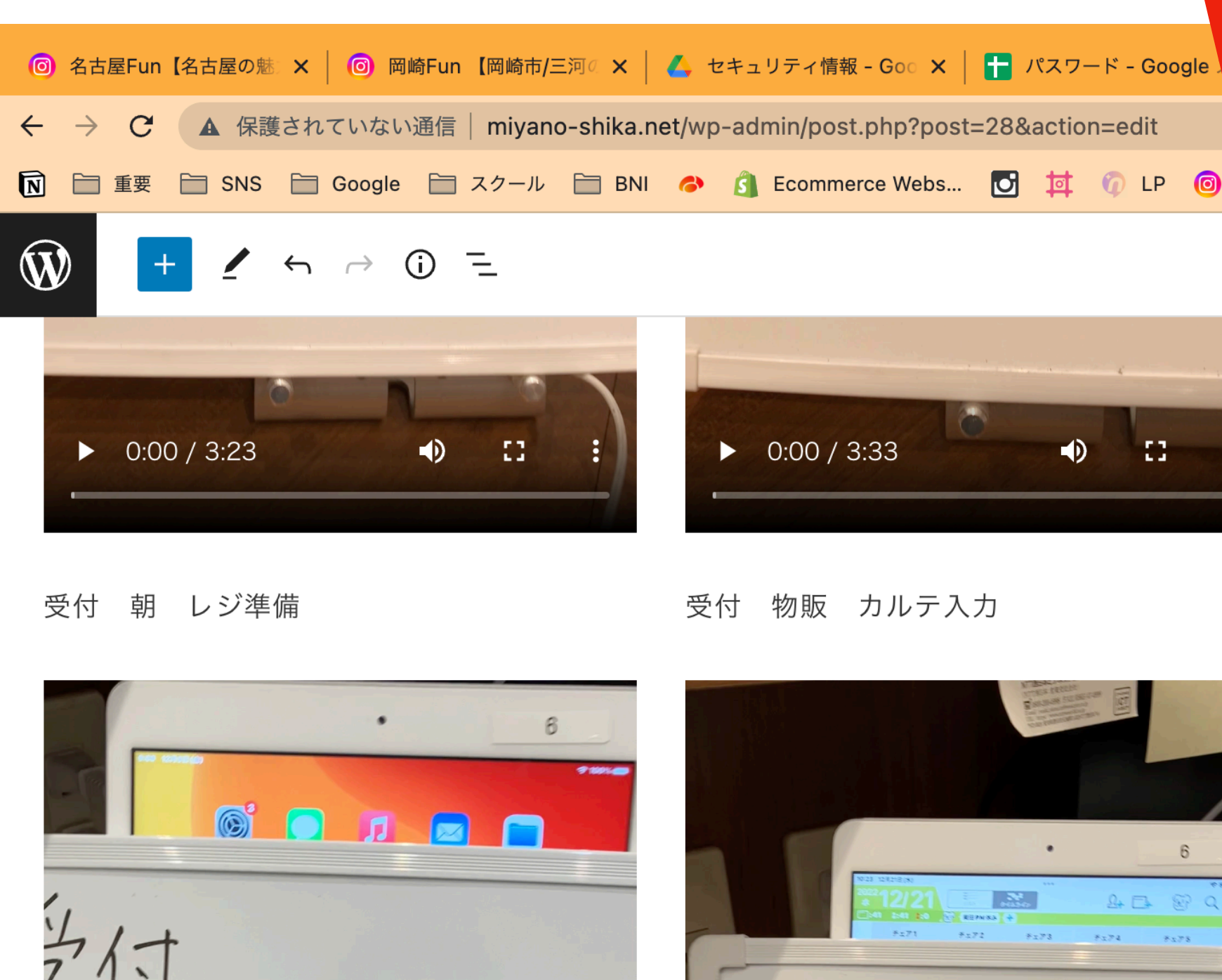

之付 朝江三準備

固定ページ > カラム > カラム > 段落

アップロードを選択

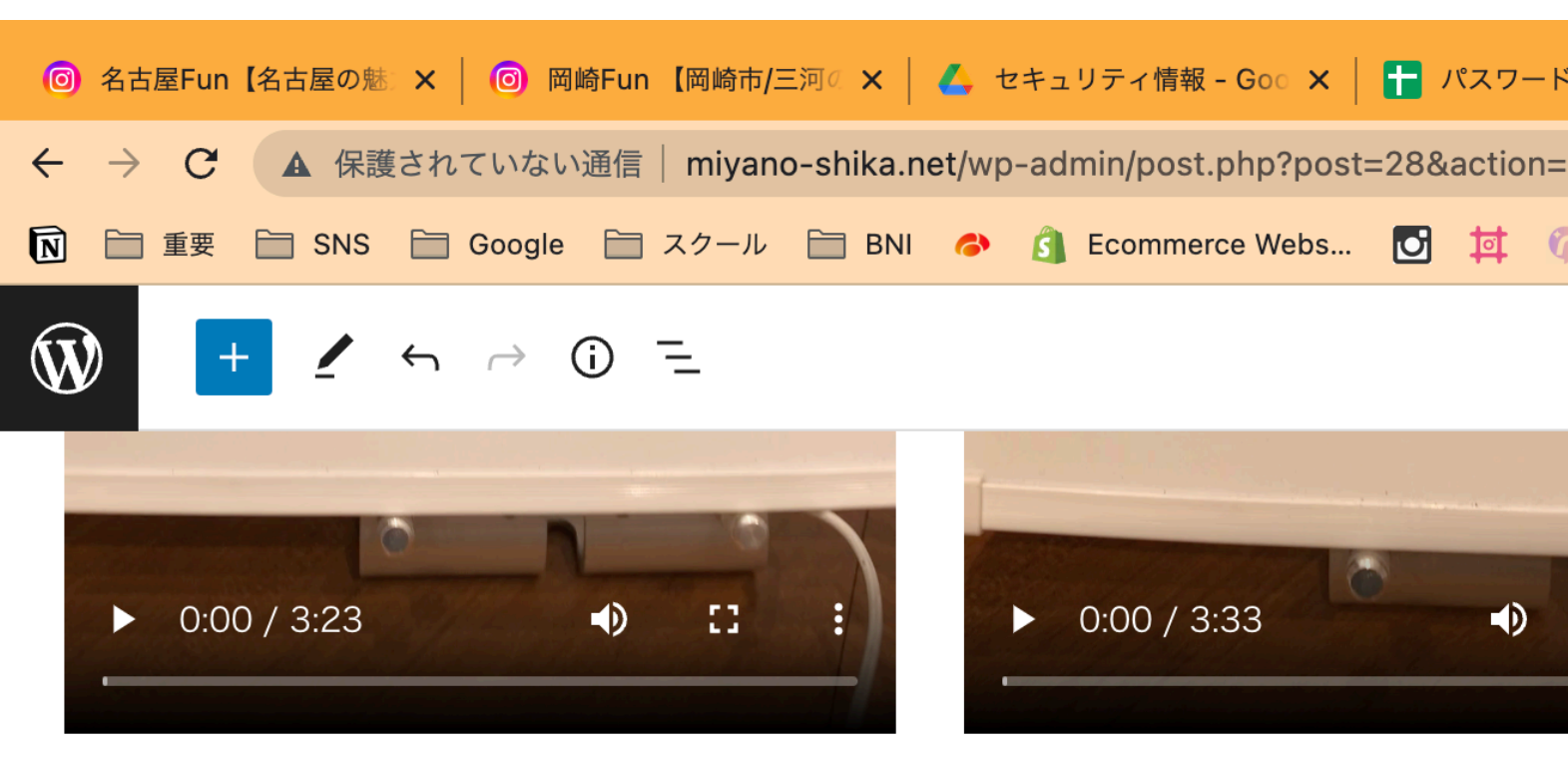

受付 朝 レジ準備

受付 物販 カルテ入力

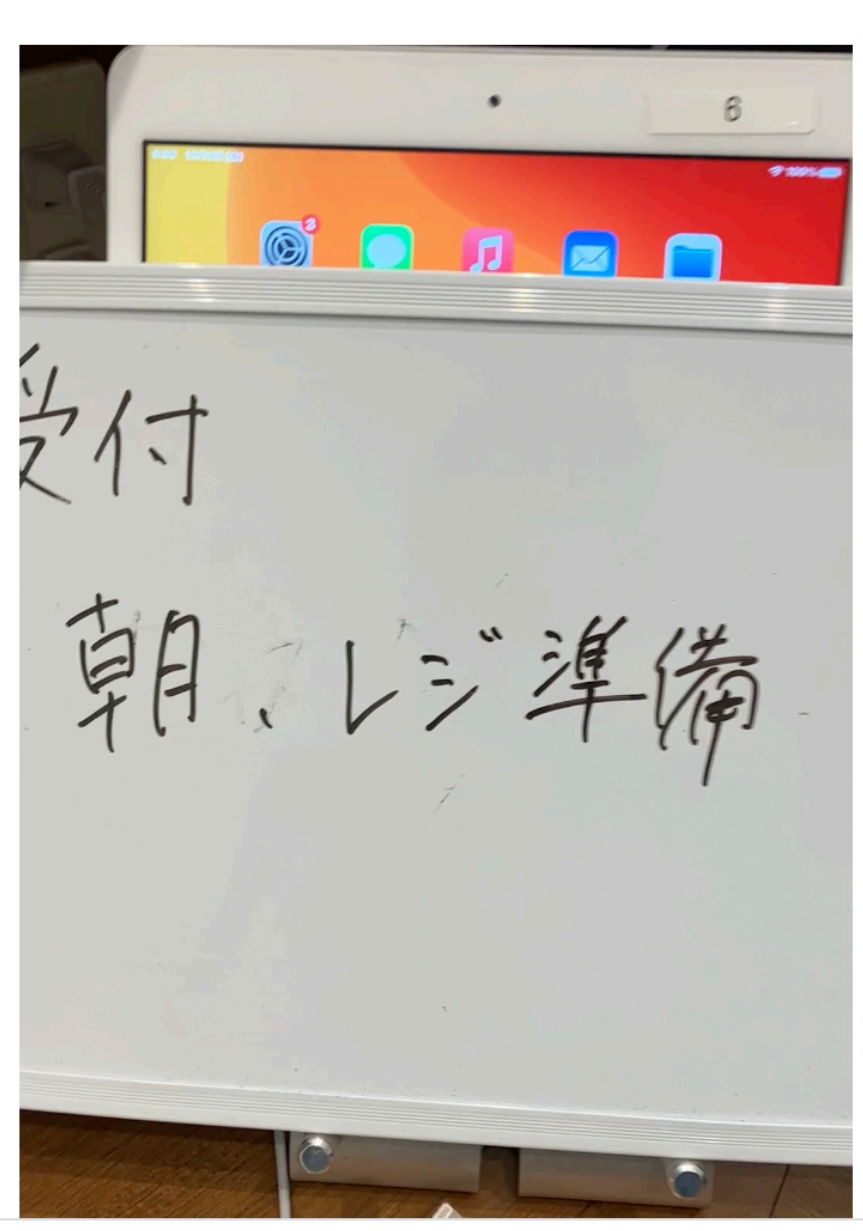

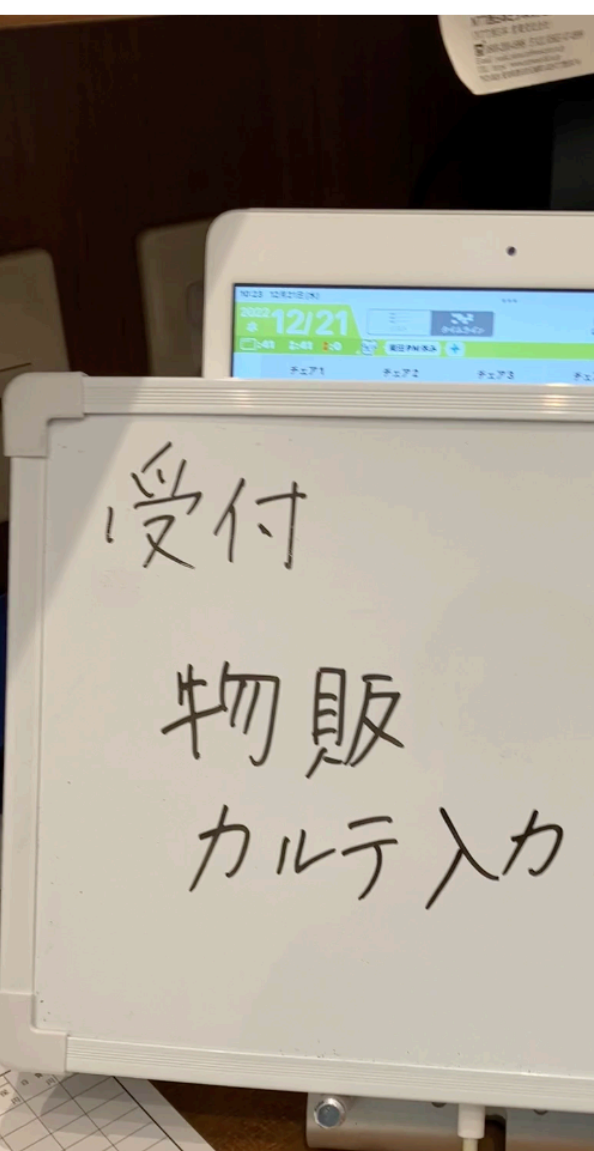

固定ページ > カラム > カラム > 動画

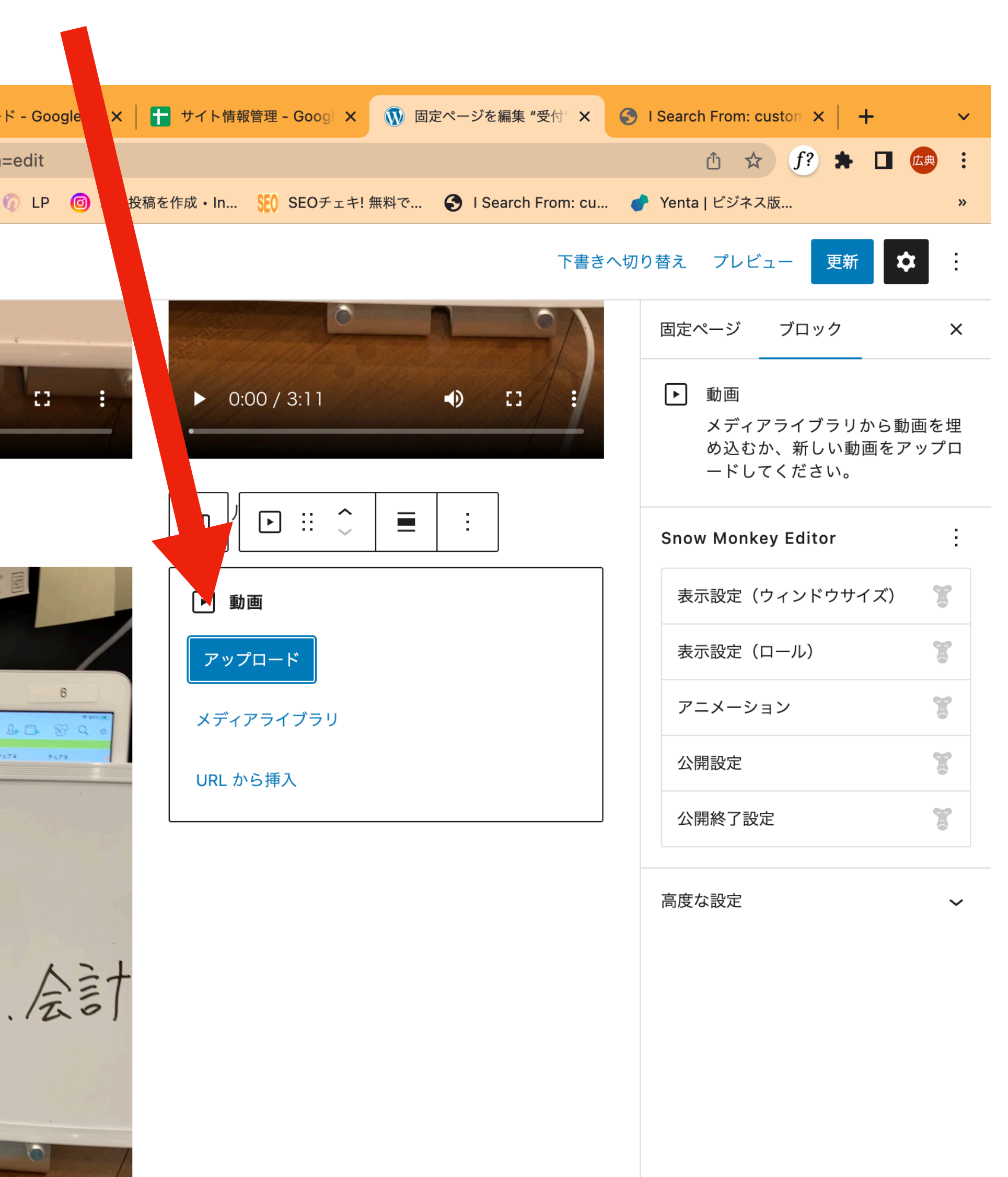

## アップロードすると以下のように動画か入りますので更新すると変更が反映されます ★ □ 広典 : ▲ 保護されていない通信 | miyano-shika.net/wp-admin/post.php?post=28&action=edit 西 ☆  $(f)$ <mark>M</mark> □ 重要 □ SNS □ Google □ スクール □ BNI ◆ 6 Ecommerce Webs... <mark>○ 讨 ● LP ◎</mark> 新規投稿を作成・In... SEO SEOチェキ! 無料で... ● I Search From: cu... ● Yenta | ビジネス版.. 下書きへ切り替え プレビュー 更新 ●  $\sim$  1. トレーステータの 固定ページ ブロック  $\times$ 物販力/会計 作成① ■ 段落 すべての文章の基本の構成ブロッ クです。 正面・側面 スタイル  $\hat{\phantom{a}}$ デフォルト アラート アラート (サ... アラート(ワ... アラート (備... 付箋  $\begin{picture}(20,20) \put(0,0){\vector(0,1){100}} \put(15,0){\vector(0,1){100}} \put(15,0){\vector(0,1){100}} \put(15,0){\vector(0,1){100}} \put(15,0){\vector(0,1){100}} \put(15,0){\vector(0,1){100}} \put(15,0){\vector(0,1){100}} \put(15,0){\vector(0,1){100}} \put(15,0){\vector(0,1){100}} \put(15,0){\vector(0,1){100}} \put(15,0){\vector(0,1){100}} \$  $\bigcirc$   $\bigcirc$  $\bigtriangledown 0:00 / 2:26$  $\sim 11$  $\triangleright$  0:00 / 1:04  $\bigoplus$ 付箋(細) 吹きだし  $\left| + \right|$ プリセット  $\hat{\phantom{a}}$ 現在の設定をプリセットとして保存する プリセット名を入力してくだ  $\blacktriangle$ 保存 **Snow Monkey Editor** 表示設定(ウィンドウサイズ)  $\mathbb{R}$ F 表示設定(ロール)  $\mathbf{r}$ アニメーション

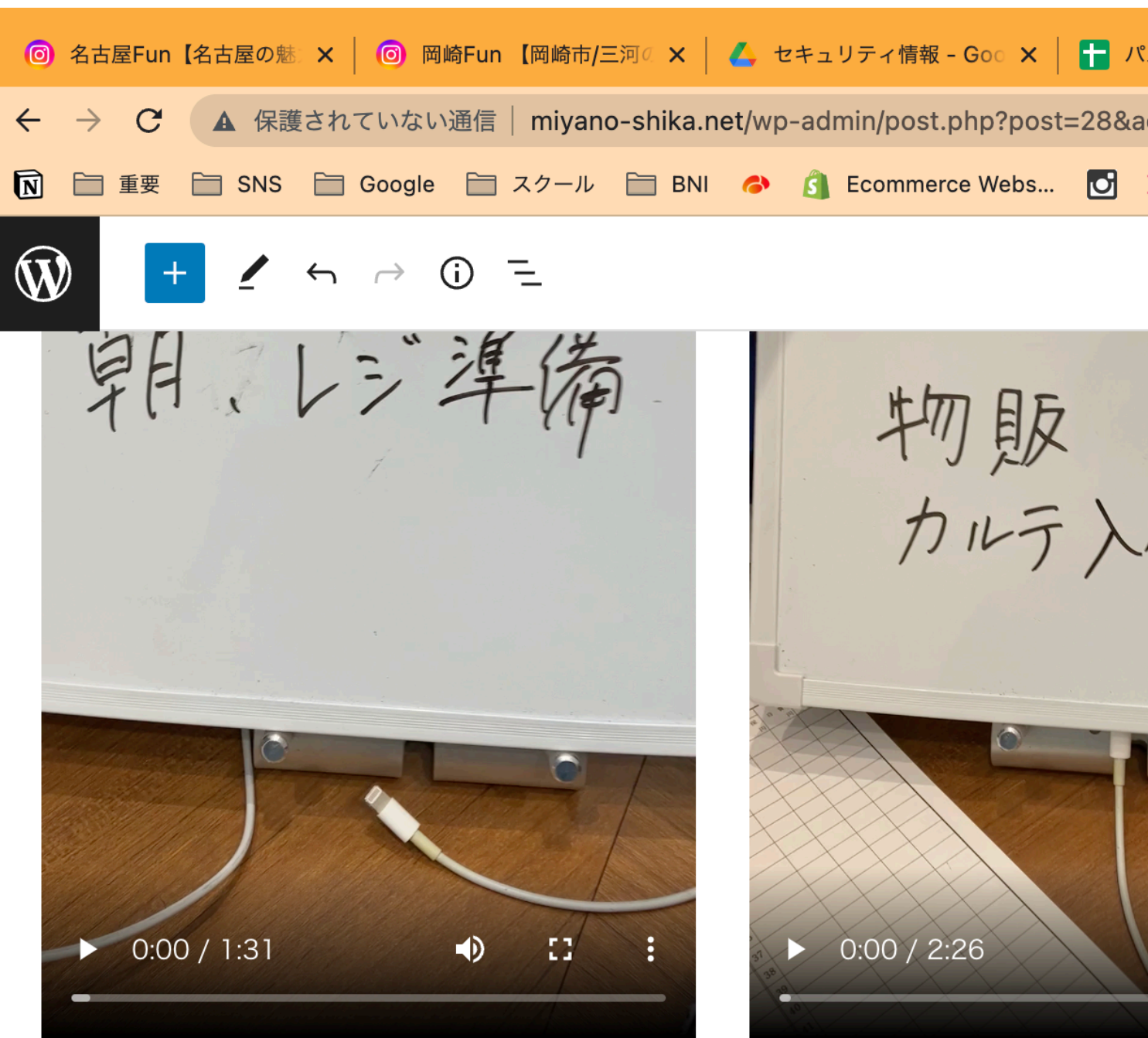

ブロックを選択するには「/」を入力

#### **SEO**

Meta description (文字数: 0)

Meta robots

 $\Box$  noindex  $\Box$  nofollow

固定ページ > 段落

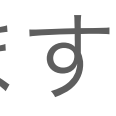

2新しい列に追加する場合

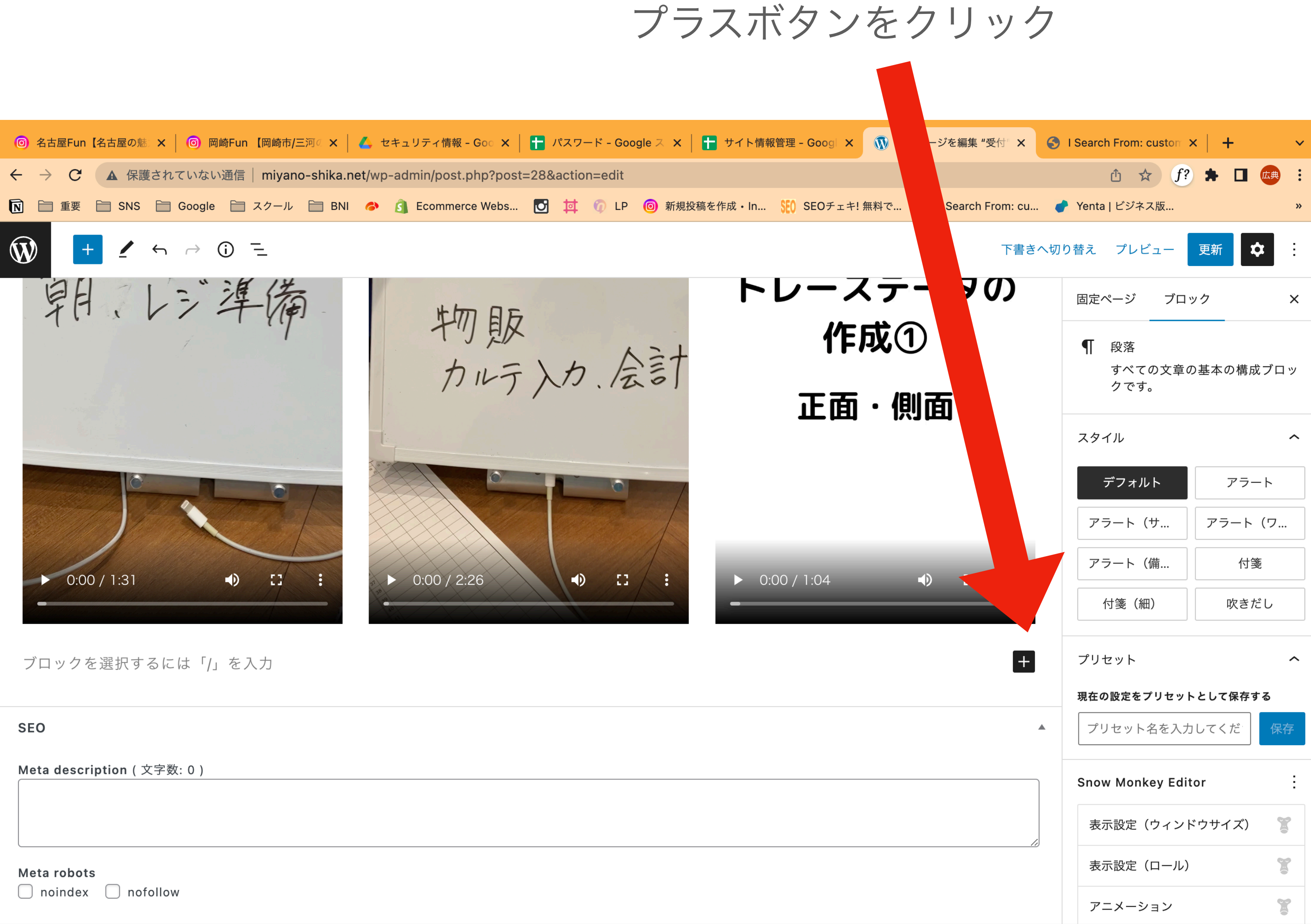

固定ページ > 段落

# カラムと入力してカラムを選択

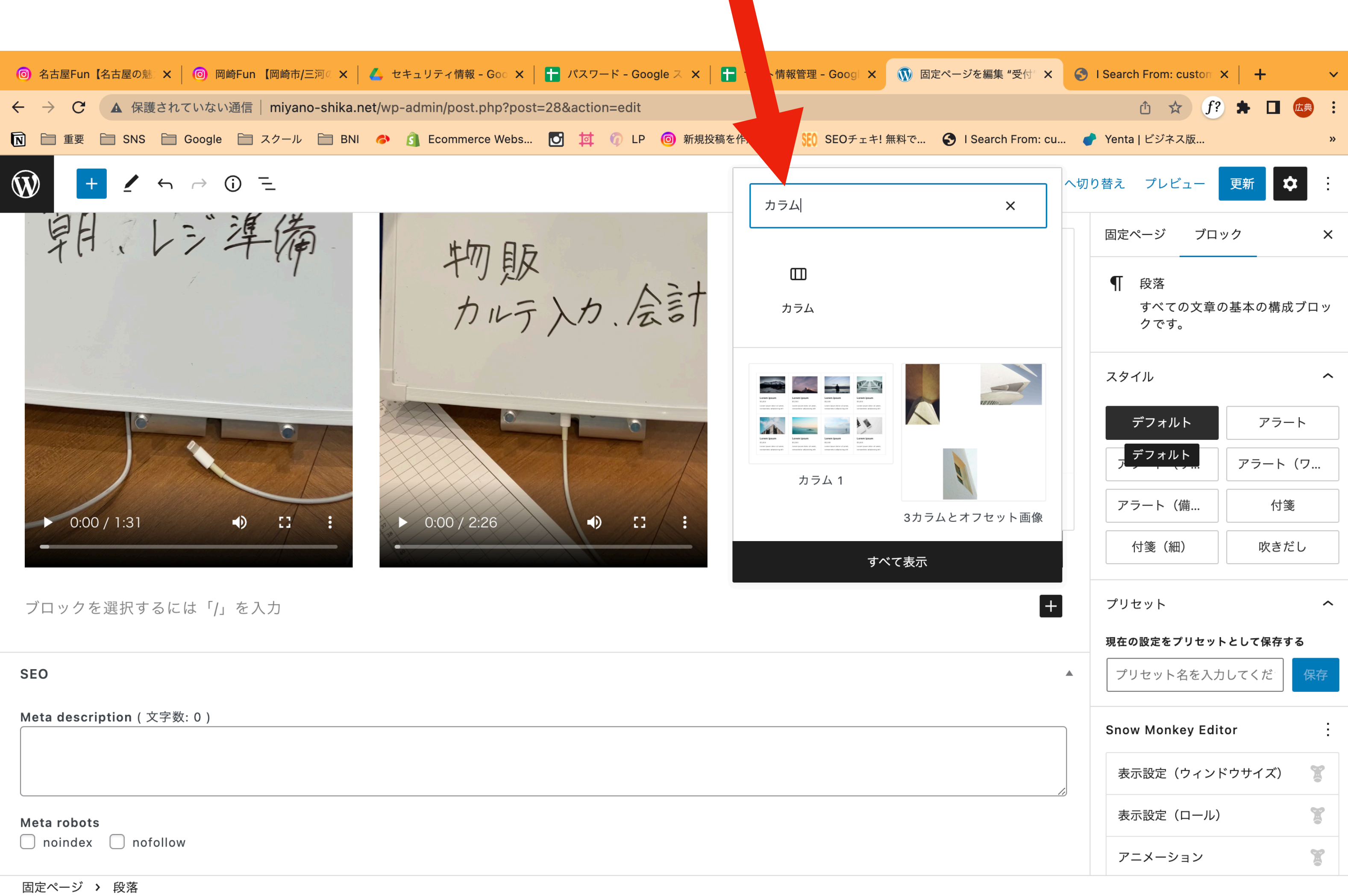

# 33/33/33を選択

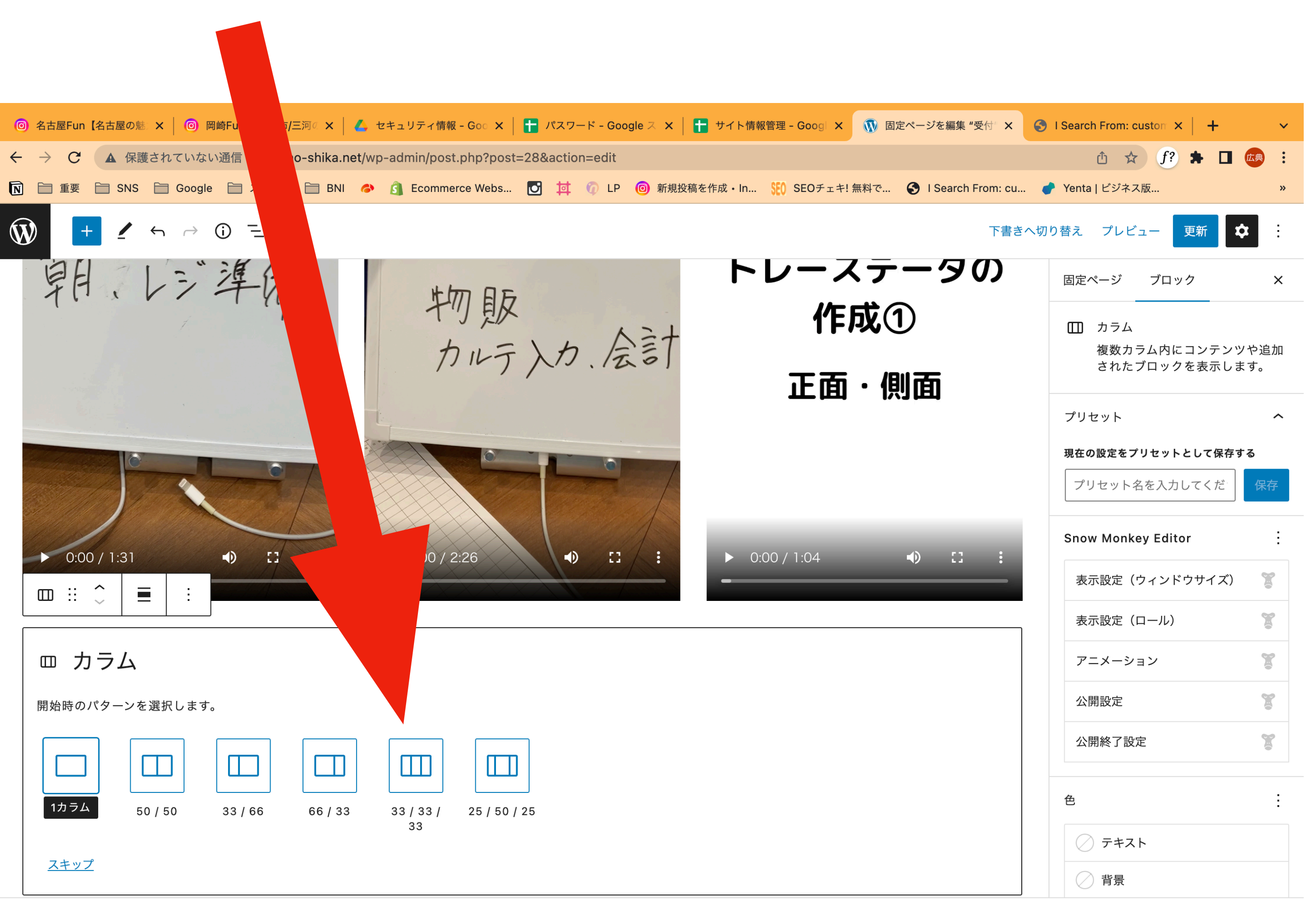

固定ページ → カラム

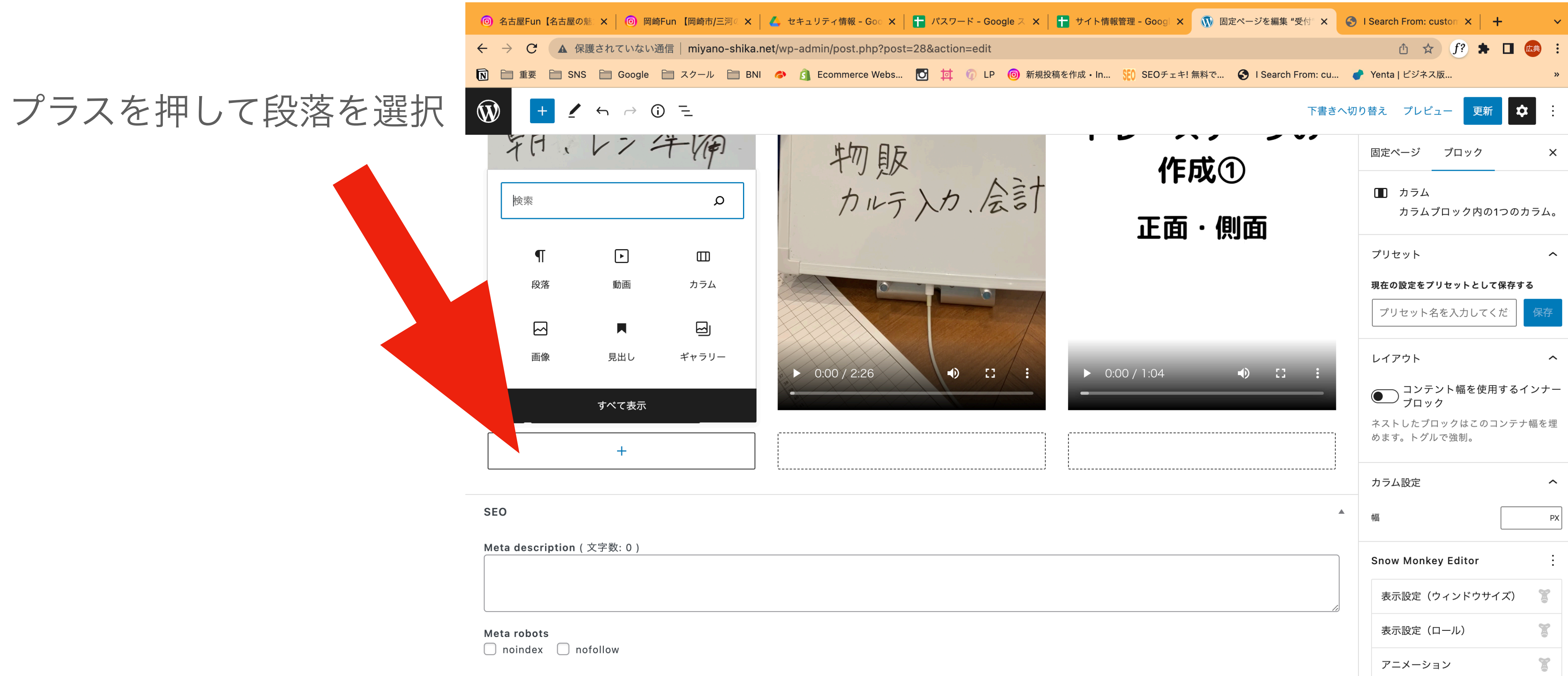

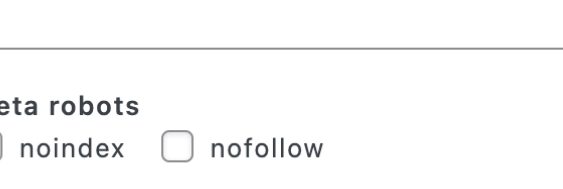

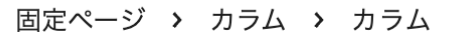

# ①タイトルを入力してエンターで改行

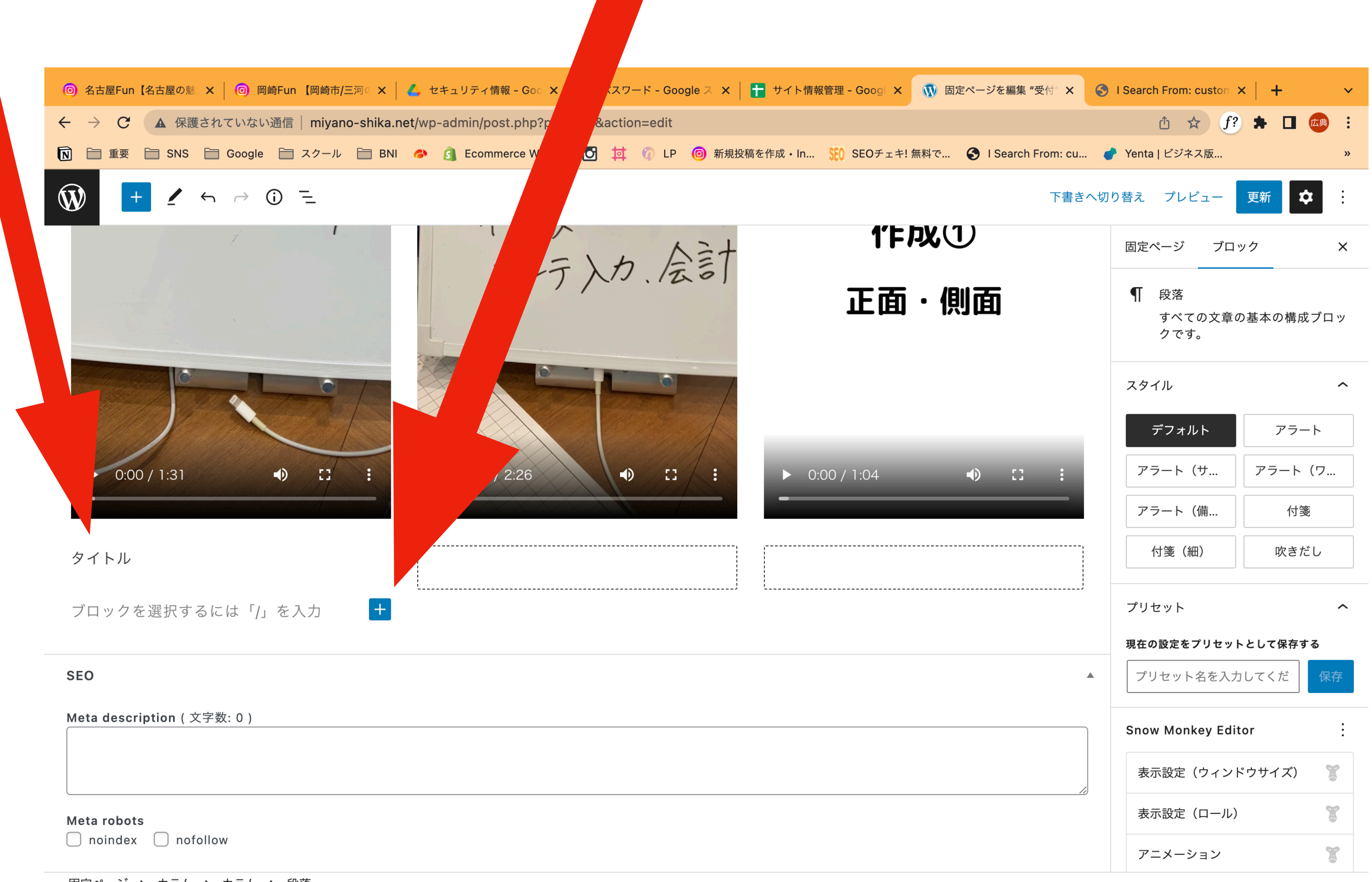

固定ページ > カラム > カラム > 段落

②改行後にプラスボタンをクリック

### 動画と入力し動画をクリック<mark>★ │ 十</mark> サイト情報管理 – Googl × │ <mark>①</mark> 固定ページを編集 "受付" × │ <mark>←</mark> I Search From: custor × │ <del>|</del> ① ☆ f? ★ 口 【典 : <mark>M</mark> ■ 重要 SNS Google スクール BNI A <mark>6</mark> Ecommerce Webs... <mark>〇 可 ① 口 ④ 新</mark> <sub>《</sub>稿を作成・In... <mark>SEO SEOチェキ! 無料で... ● ISearch From: cu... ● Yenta | ビジネス版...</mark> 下書きへ切り替え プレビュー 更新 ウ ÷. 固定ページ ブロック  $\times$ ● 段落  $\triangleright$  0:00 / 3:33 - 11  $\triangleright$  0:00 / 3:11  $\bigcirc$   $\bigcirc$  $\bullet$ すべての文章の基本の構成ブロッ クです。 トルを入力 スタイル  $\hat{\phantom{a}}$ デフォルト クを選択するには「/」を入力 アラート  $|+|$ アラート (サ... アラート (ワ... 動画  $\times$ アラート(備... 付箋  $\frac{22}{212121}$ 付箋(細) 吹きだし  $\boxed{\blacktriangleright}$  $\Box$  $\blacksquare \equiv$ 受付 メディアとテキ 動画 カバー プリセット スト  $\hat{\phantom{a}}$ 現在の設定をプリセットとして保存する  $\mathbf{L}$ V  $\blacktriangleright$ 物販力ルテ入力、会計 プリセット名を入力してくだ 保存 YouTube Vimeo Animoto **Snow Monkey Editor** すべて表示 表示設定(ウィンドウサイズ)  $\mathbb{Z}$  $\mathbf{r}$ 表示設定(ロール)  $\mathbb{Z}$ アニメーション

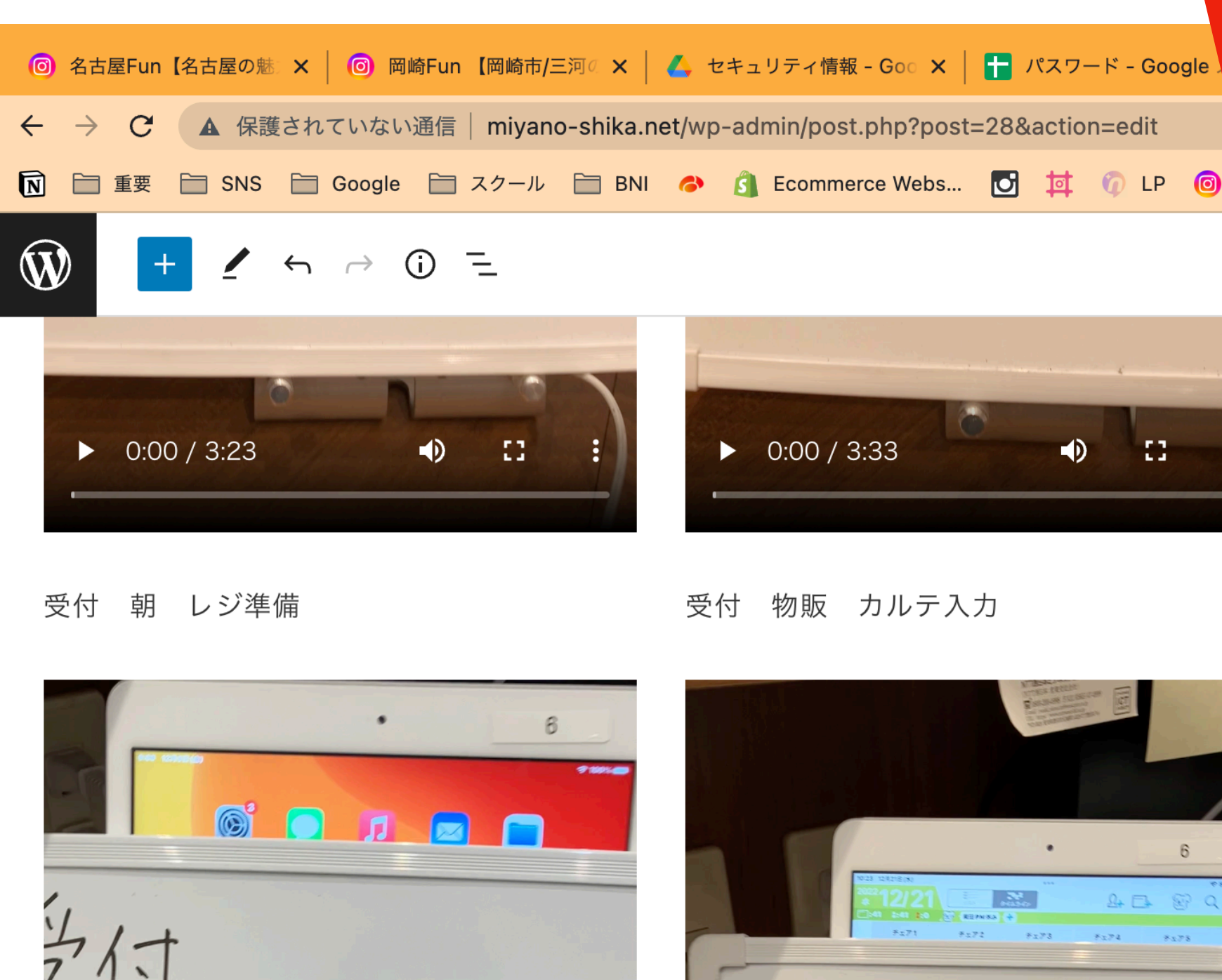

之付 朝江三準備

固定ページ > カラム > カラム > 段落

アップロードを選択

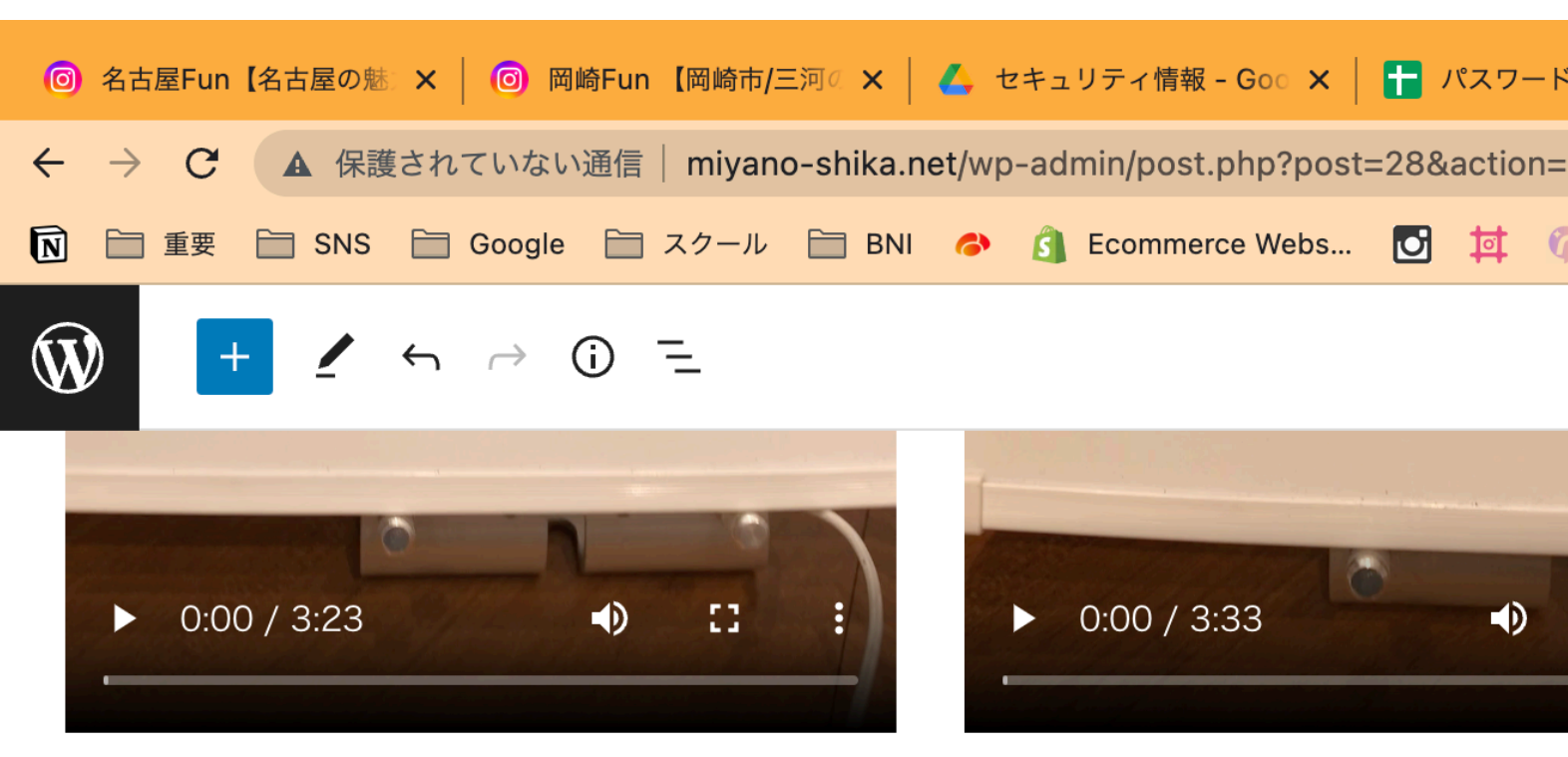

受付 朝 レジ準備

受付 物販 カルテ入力

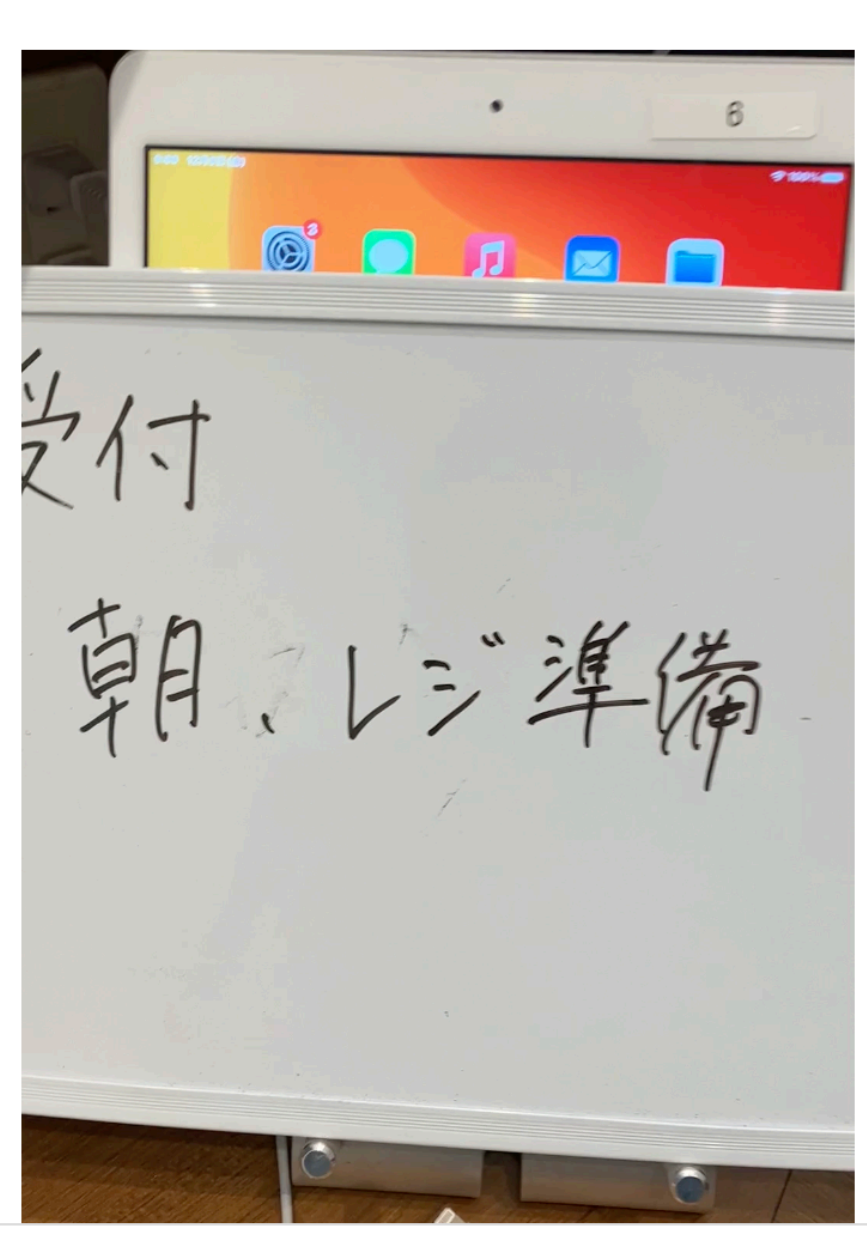

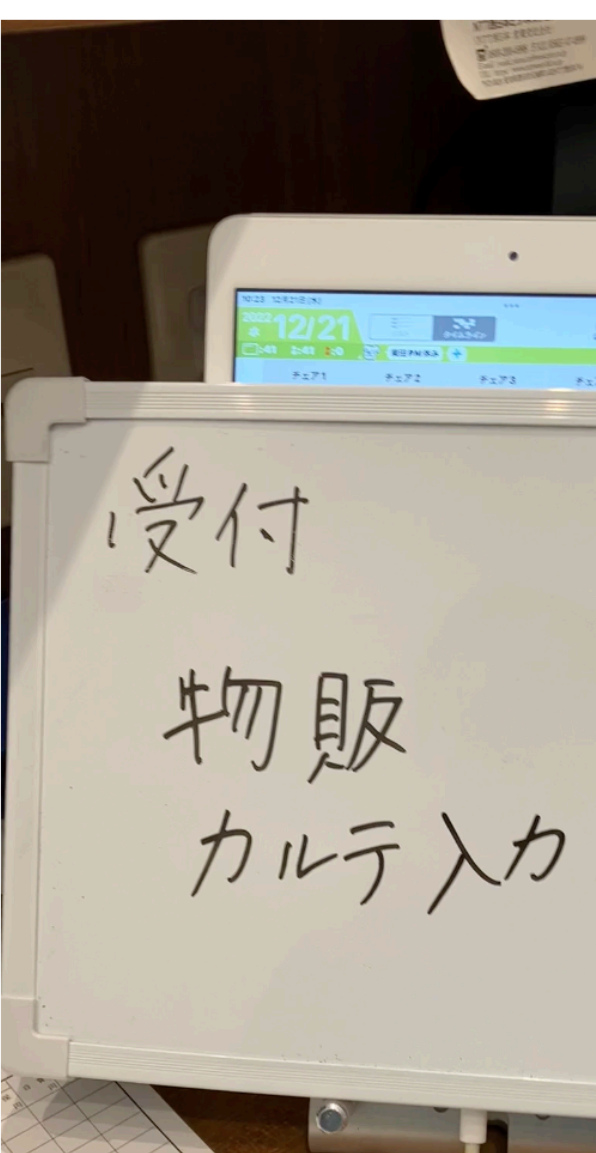

固定ページ > カラム > カラム > 動画

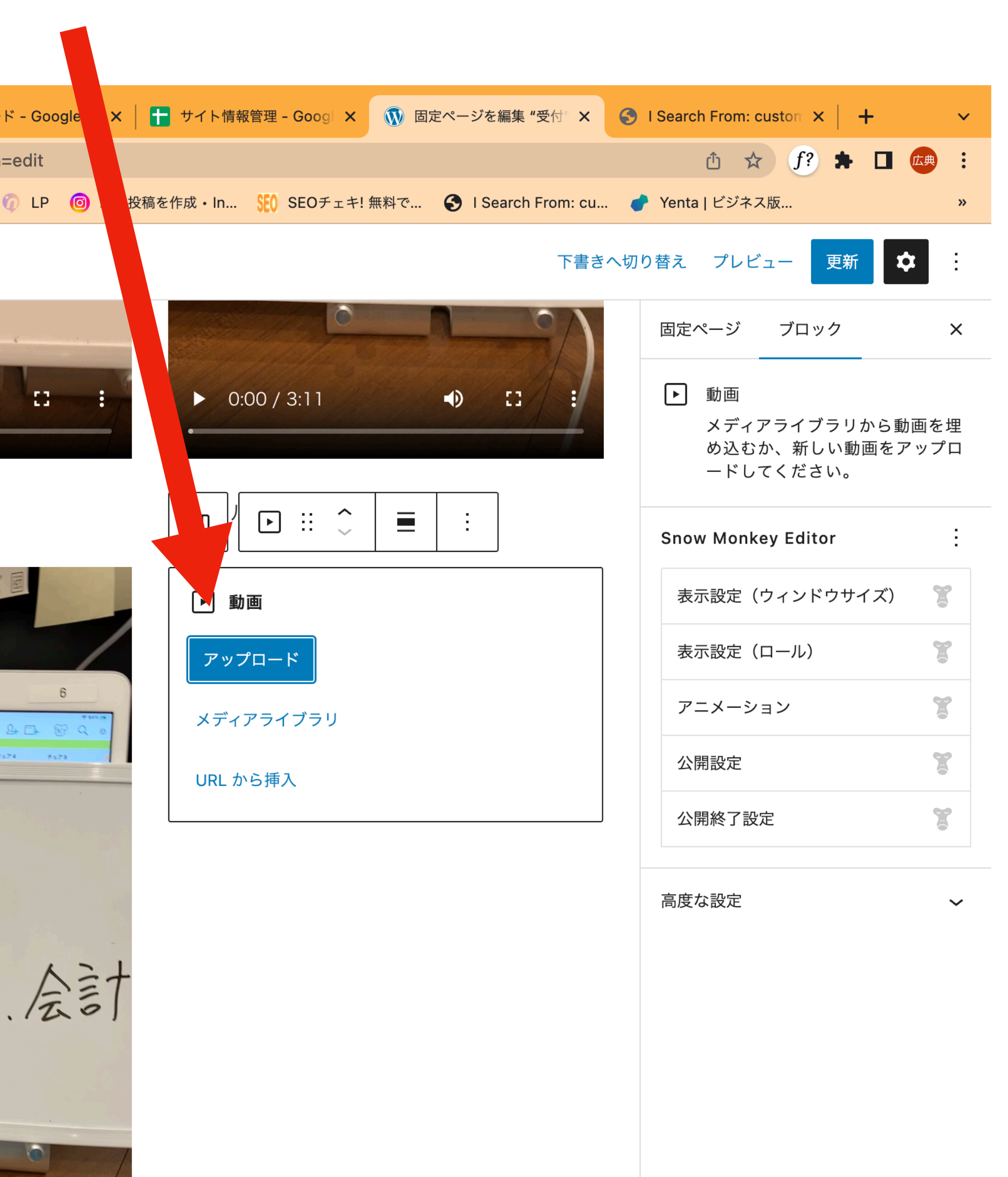

## アップロードすると以下のように動画か入りますので更新すると変更が反映されます ★ □ 広典 : ▲ 保護されていない通信 | miyano-shika.net/wp-admin/post.php?post=28&action=edit 西 ☆  $(f)$ <mark>M</mark> □ 重要 □ SNS □ Google □ スクール □ BNI ◆ 6 Ecommerce Webs... <mark>○ 讨 ● LP ◎</mark> 新規投稿を作成・In... SEO SEOチェキ! 無料で... ● I Search From: cu... ● Yenta | ビジネス版.. 下書きへ切り替え プレビュー 更新 ●  $\sim$  1. トレーステータの 固定ページ ブロック  $\times$ 物販力/会計 作成① ■ 段落 すべての文章の基本の構成ブロッ クです。 正面・側面 スタイル  $\hat{\phantom{a}}$ デフォルト アラート アラート (サ... アラート(ワ... アラート (備... 付箋  $\begin{picture}(20,20) \put(0,0){\vector(0,1){100}} \put(15,0){\vector(0,1){100}} \put(15,0){\vector(0,1){100}} \put(15,0){\vector(0,1){100}} \put(15,0){\vector(0,1){100}} \put(15,0){\vector(0,1){100}} \put(15,0){\vector(0,1){100}} \put(15,0){\vector(0,1){100}} \put(15,0){\vector(0,1){100}} \put(15,0){\vector(0,1){100}} \put(15,0){\vector(0,1){100}} \$  $\bigcirc$   $\bigcirc$  $\bigtriangledown 0:00 / 2:26$  $\sim 11$  $\triangleright$  0:00 / 1:04  $\bigoplus$ 付箋(細) 吹きだし  $\left| + \right|$ プリセット  $\hat{\phantom{a}}$ 現在の設定をプリセットとして保存する プリセット名を入力してくだ  $\blacktriangle$ 保存 **Snow Monkey Editor** 表示設定(ウィンドウサイズ)  $\mathbb{R}$ F 表示設定(ロール)  $\mathbf{r}$ アニメーション

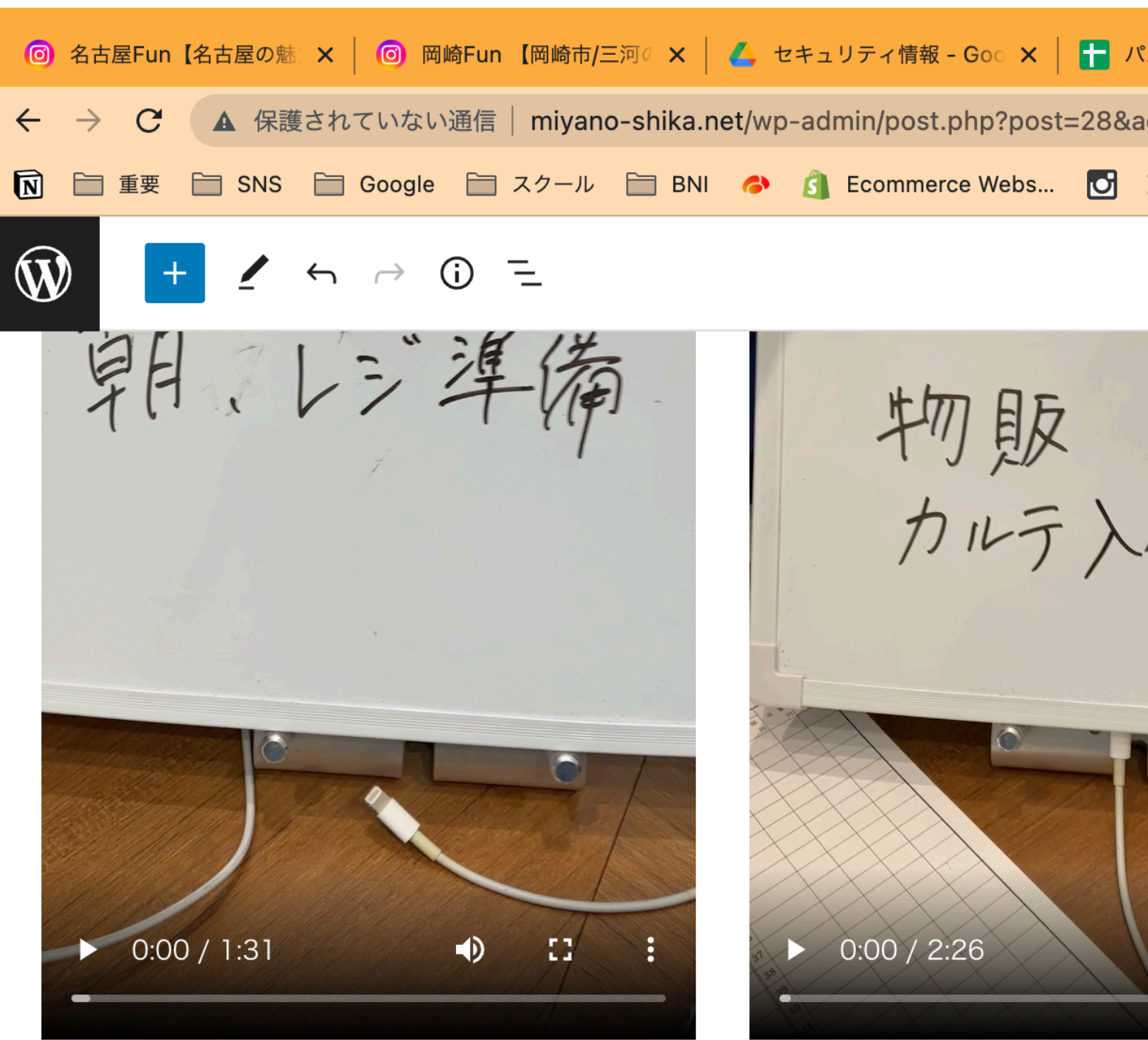

ブロックを選択するには「/」を入力

#### **SEO**

Meta description (文字数: 0)

Meta robots

 $\Box$  noindex  $\Box$  nofollow

固定ページ > 段落

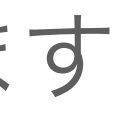